# Local Consolidated Plan (LCP)

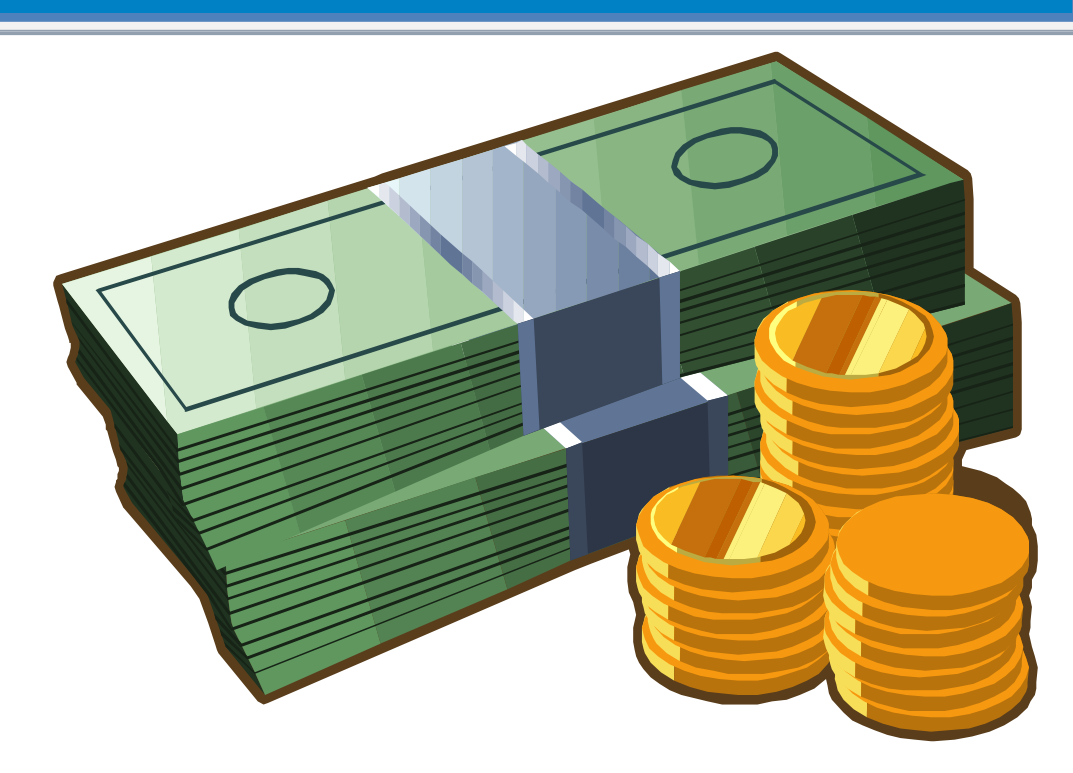

# 2022-2023 LCP Revision and Carryover Reference Guide

Due: June 30, 2023

<https://apps.ksde.org/authentication/login.aspx>

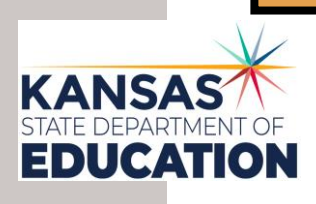

20<br>20

-202

 $\overline{3}$ 

I

 $\sum$ 

 $\boldsymbol{\sim}$ 

#### *An Equal Employment/Educational Opportunity Agency*

*The Kansas State Department of Education does not discriminate on the basis of race, color, national origin, sex, disability, or age in its programs and activities and provides equal access to the Boy Scouts and other designated youth groups. The following person has been designated to handle inquiries regarding the non-discrimination policies: KSDE General Counsel, Office of General Counsel, KSDE, Landon State Office Building, 900 SW Jackson, Suite 102, Topeka, KS 66612, (785) 296-*

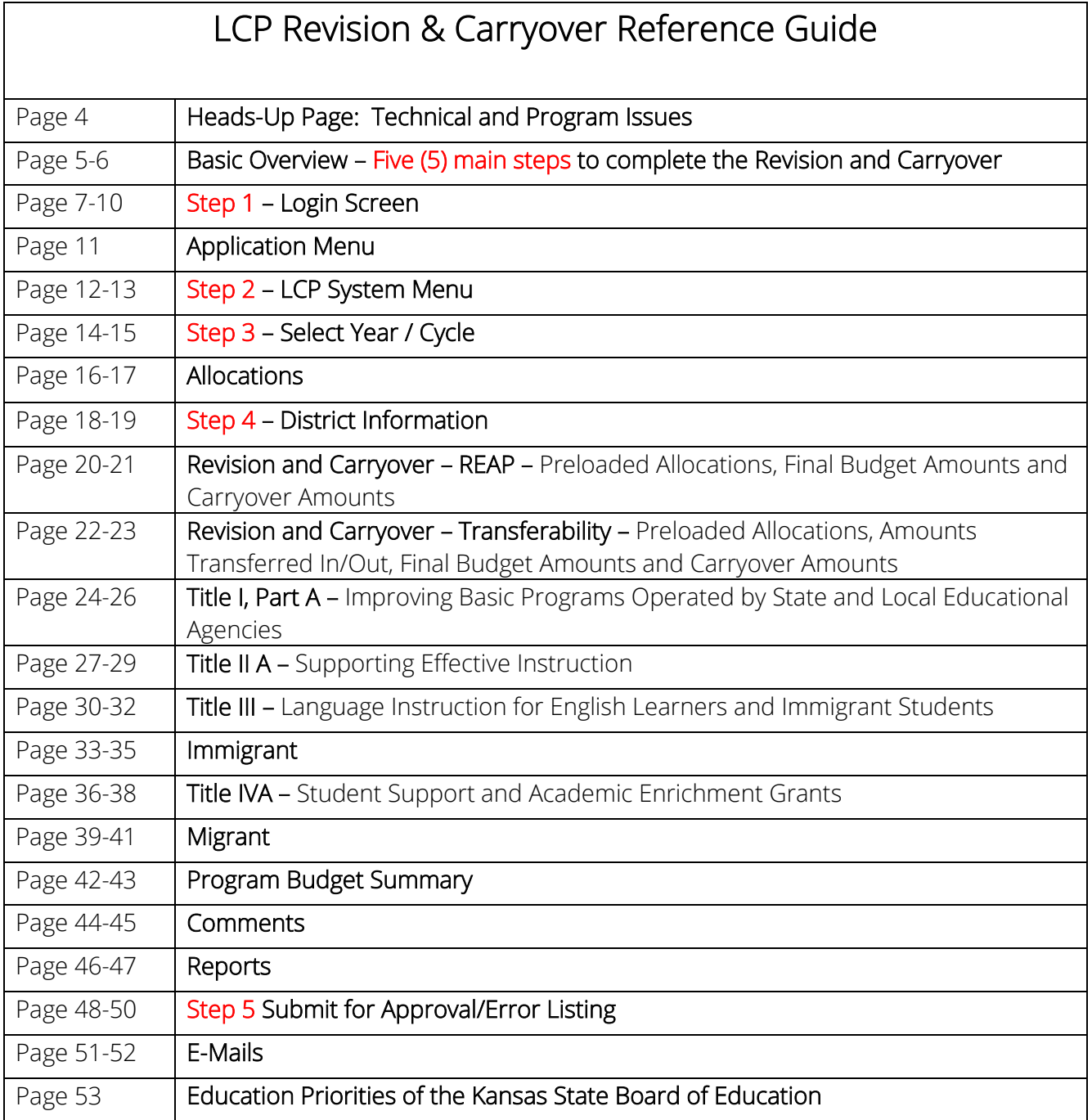

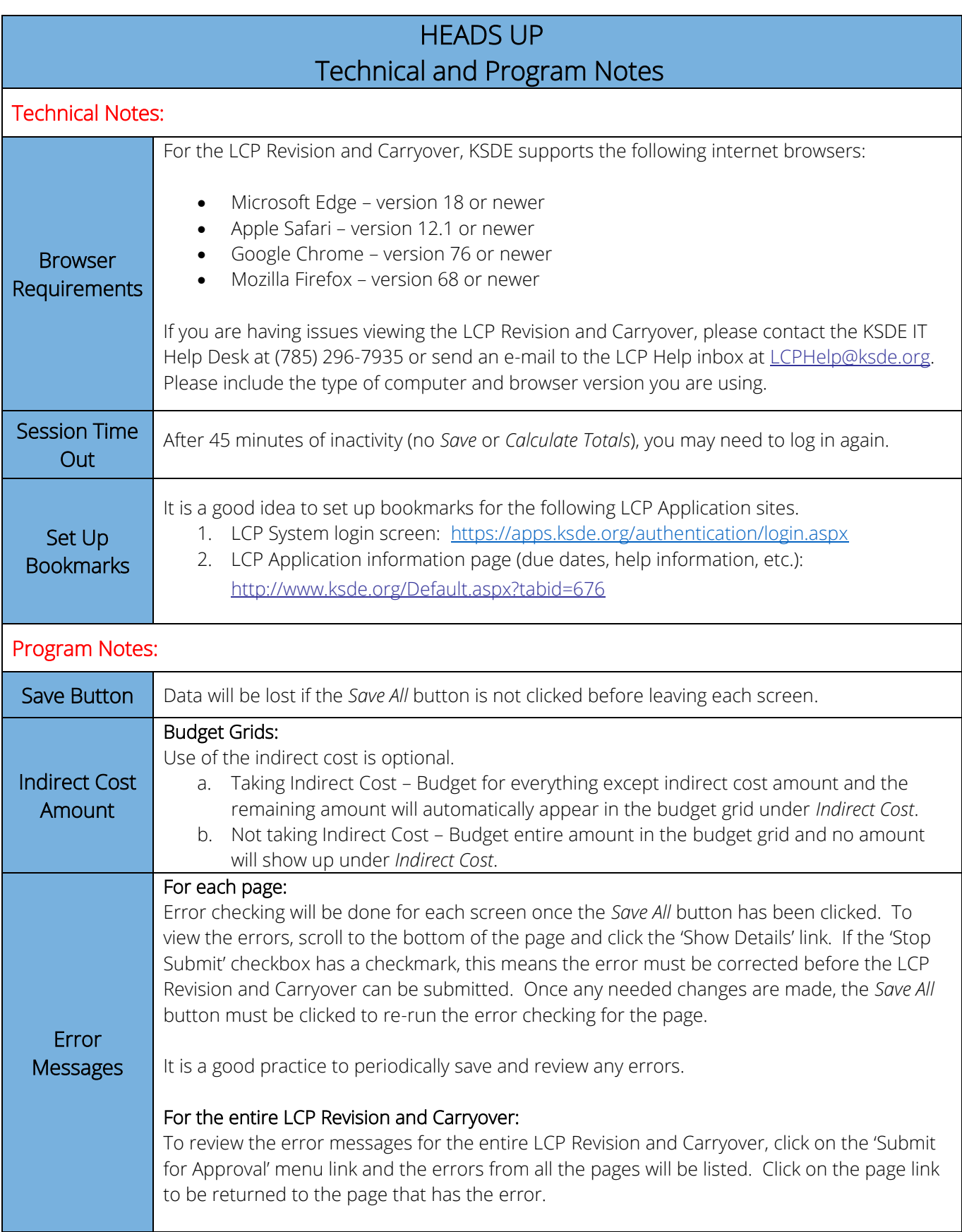

# Local Consolidated Plan Revision and Carryover Basic Overview

There are five (5) basic steps to complete in order for the user to view, input, update and/or submit data. Following is a basic overview and directions for each screen.

If the user requires more in-depth directions, refer to the page number under the column, Screen Name, and view the screen and directions for completion of that screen.

Access the 2022-2023 Local Consolidated Plan Revision and Carryover from the 'LCP System' menu link at the following location: [https://apps.ksde.org/authentication/login.aspx.](https://apps.ksde.org/authentication/login.aspx) You may want to bookmark this page or add it to your favorites.

Before proceeding, it is important to know which version of your computer's web browser you are using. You can determine this by clicking "Help", and then click on "About Internet Explorer". For the LCP Revision and Carryover, KSDE supports the following internet browsers:

- Microsoft Edge version 18 or newer
- Apple Safari version 12.1 or newer
- Google Chrome version 76 or newer
- Mozilla Firefox version 68 or newer

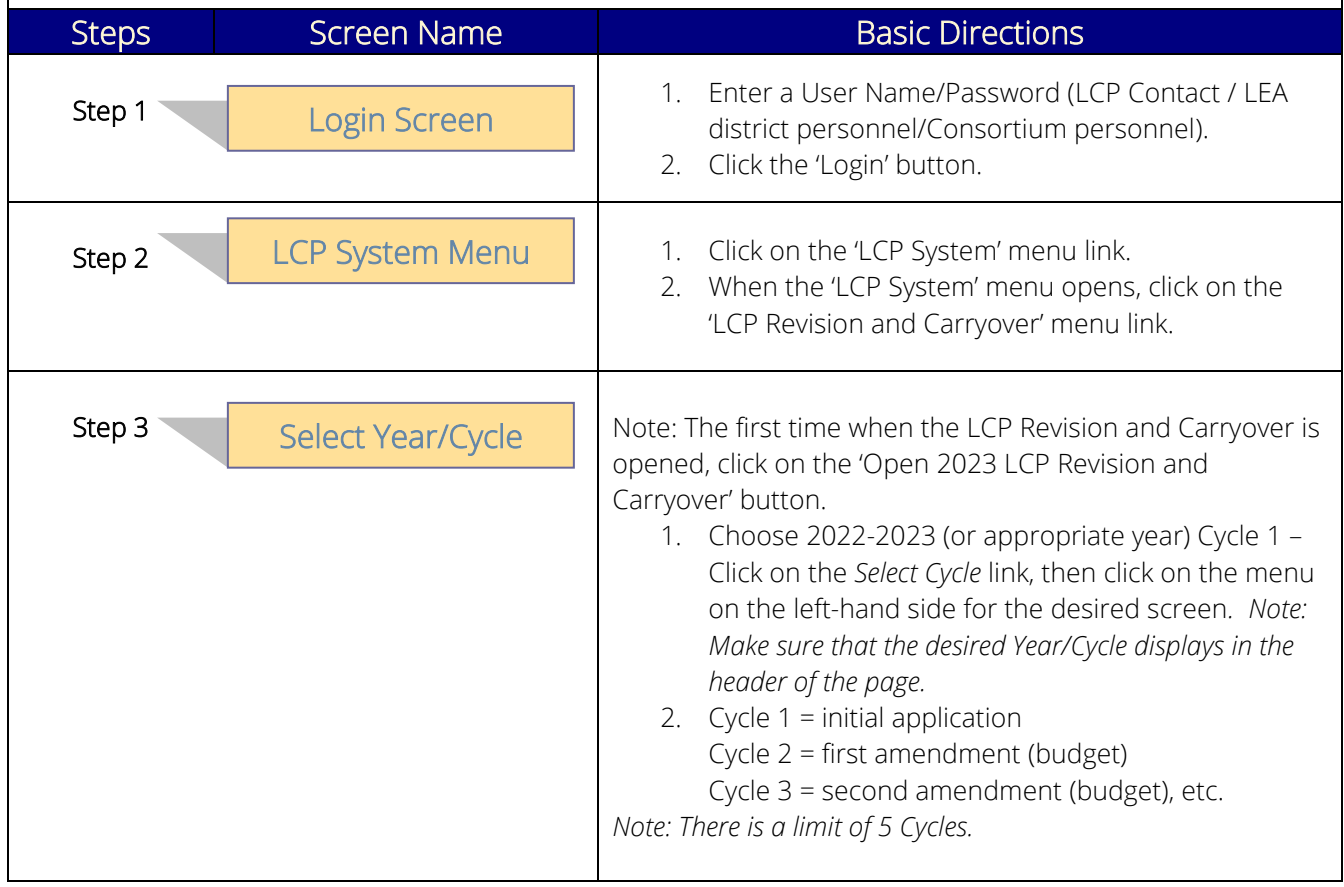

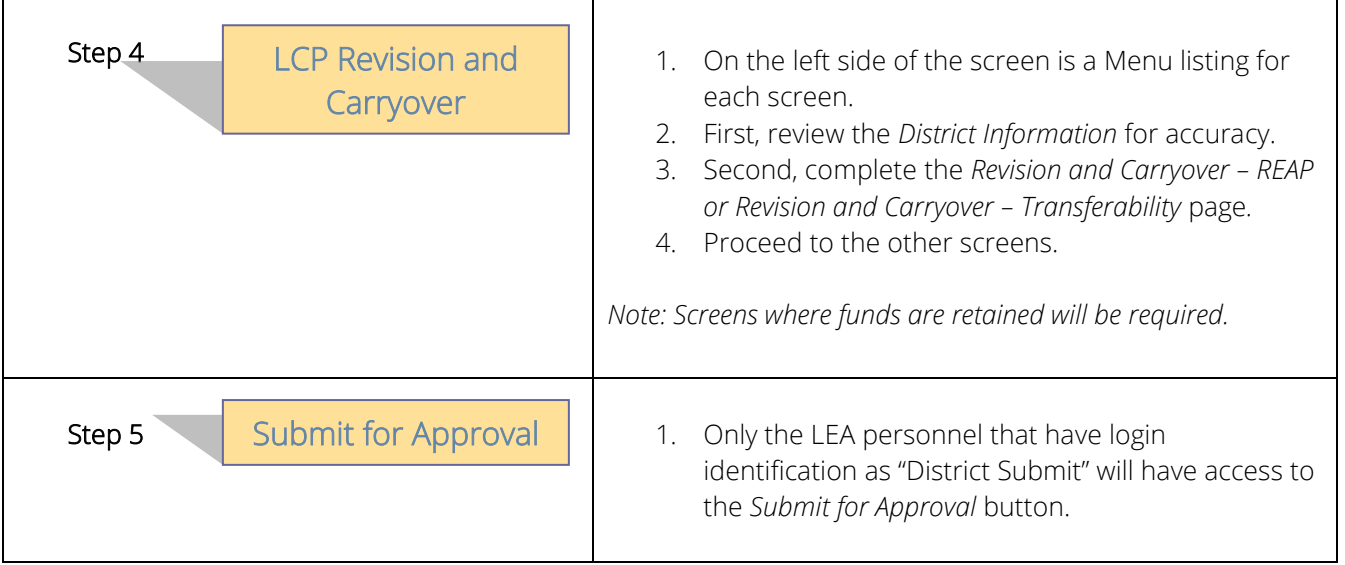

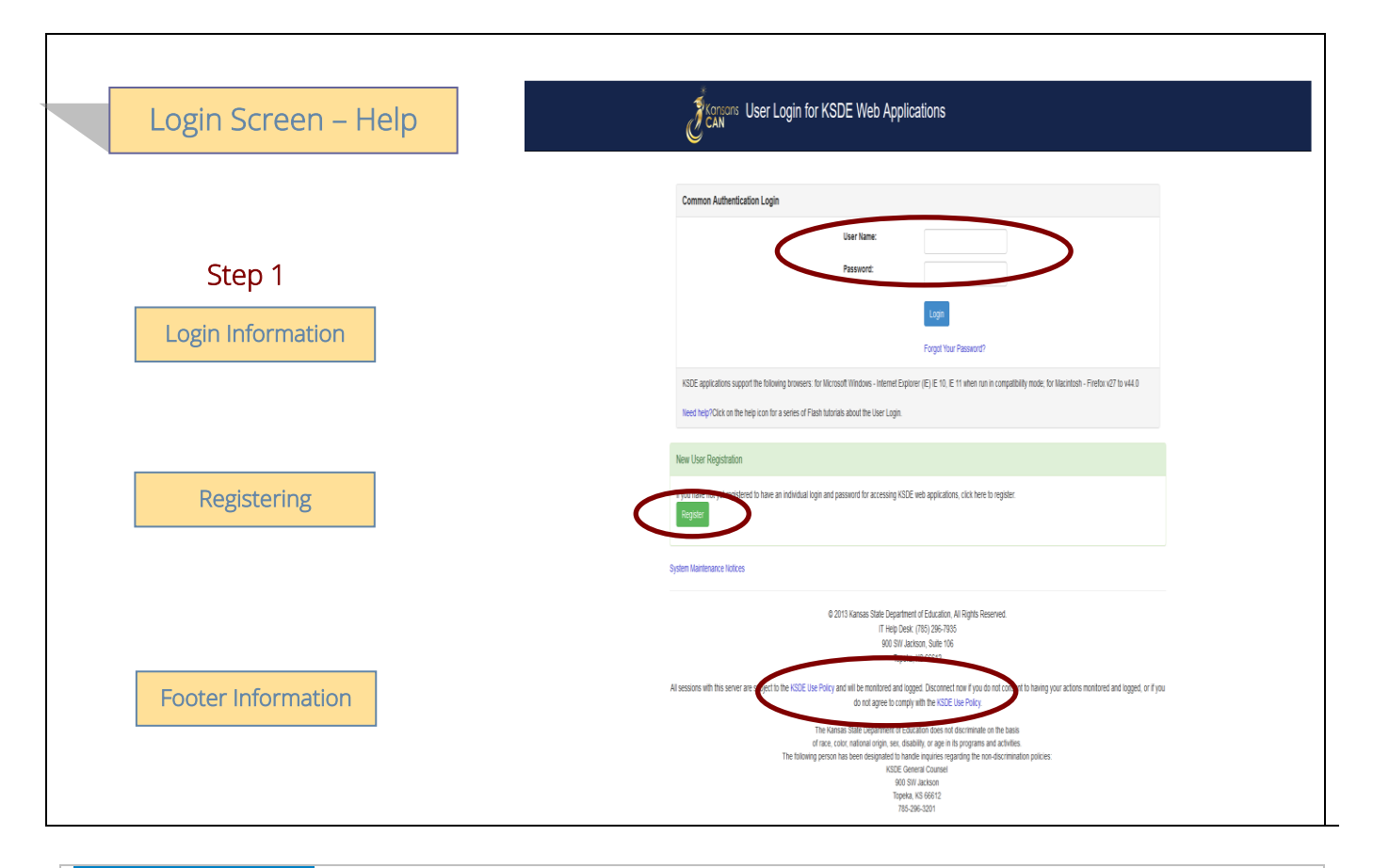

## Login Information

If you have a user name/password on file with KSDE, complete the following steps to access your district's LCP Revision and Carryover in order to input, update and/or submit:

- a. Type in your USER NAME (a minimum of 8 characters and is case sensitive; must have at least one uppercase letter and one lowercase letter)
- b. Type in your PASSWORD (a maximum of 15 characters and is case sensitive)
- c. Use the mouse to click on the *Login* Button or hit ENTER.

Note: There is not a Public (Read-Only) Access point to the LCP System, so it will be necessary to have a User Name and Password.

The people that will need to register in order to access the 'LCP System' will be the district LCP Contact and other district-level personnel, the district superintendent, the Consortium personnel and KSDE Title Programs and Services Staff.

## *Note: If you have problems logging in to the 'LCP System', contact the KSDE IT Help Desk at (785) 296-7935.*

## Registering

If you do not have a User Name/Password for accessing the KSDE web applications, you will first need to register.

- a. Click on the *Register* button.
- b. Once you have registered your contact information, you will receive an e-mail confirming your registration. After your request has gone through the KSDE approval process, you will receive a confirmation e-mail, and you will be able to access the 'LCP System', which contains the LCP Revision and Carryover.

## Footer Information

KSDE Use Policy links: These links will open the 'KSDE Use Policy' page.

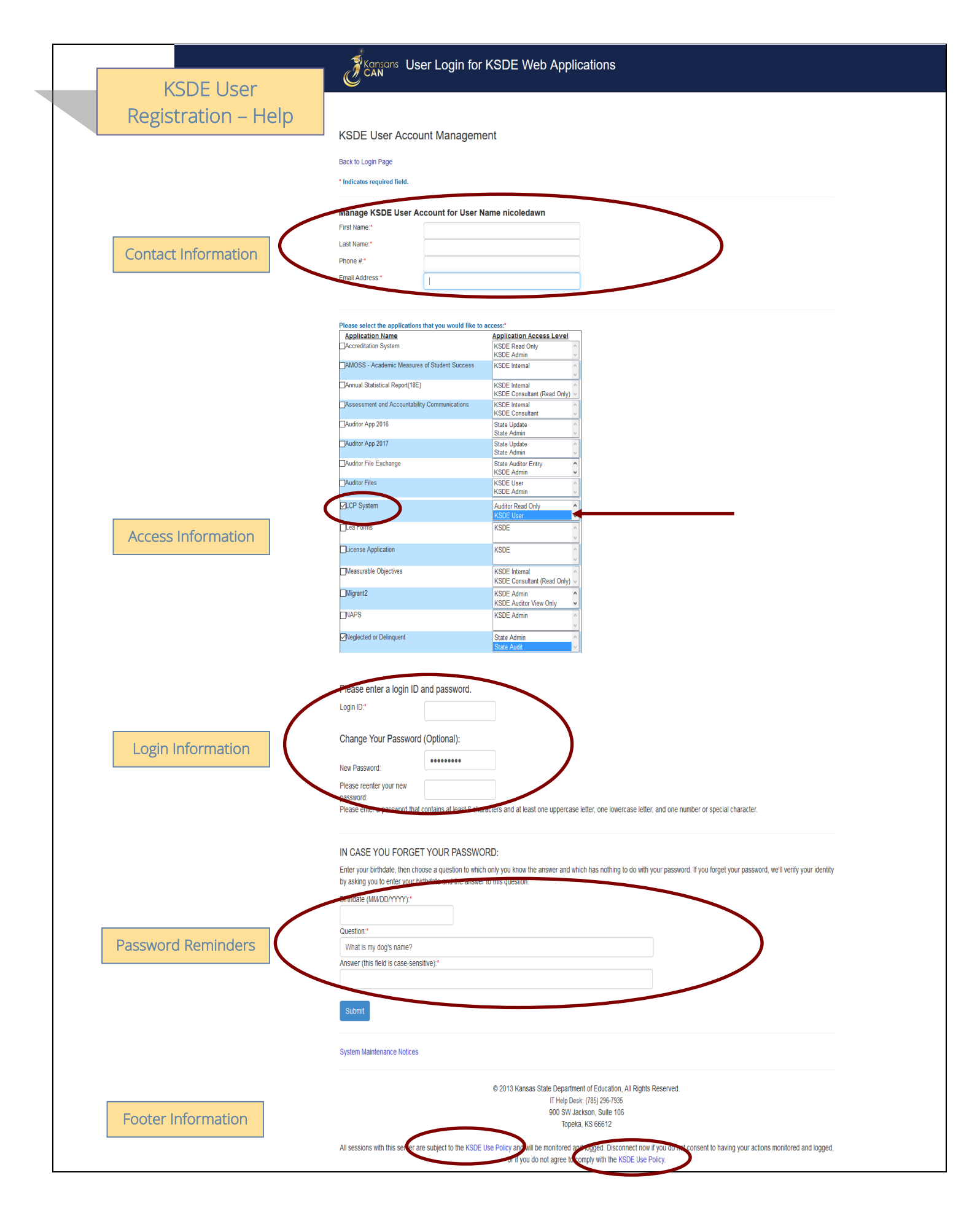

## KSDE User Registration (continued)

#### Contact Information

In the 'Contact Information' section, enter the following information:

- 1. Enter the contact person's First Name
- 2. Enter the contact person's Last Name
- 3. Enter the contact person's Phone Number
- 4. Enter the contact person's Email Address
- 5. In the 'Organizations' section, enter the District information, and
- 6. Enter 'All Buildings' in the drop-down list since this is a district-level report.

## Access Information

In the 'Application Access' section, select the following information:

- 1. Click on 'LCP System' in the Application Name column
- 2. Highlight either the 'District Update' or the 'District Submit' selection in the Application Access Level column

## *Note: 'District Update' – Access to enter and print all report data, but does not have Submit permissions. 'District Submit' – Access to enter and print all report data, and has access to submit the report.*

#### Login Information

In the new login information section, enter the following information:

- 1. Enter a Login ID (case-sensitive)
- 2. Enter a Password, then re-enter your Password for verification (case-sensitive)

Passwords will need to contain the following:

- At least 8 characters
- At least one uppercase letter
- At least one lowercase letter
- At least one number or special character

#### Password Reminders

In the 'In Case You Forgot Your Password' section, enter the following information to allow KSDE to provide you with the saved information:

- 1. Enter the contact person's birth date
- 2. Enter a 'Hint' question
- 3. Enter the answer to the 'Hint' question

## Footer Information

KSDE Use Policy links: These links will open the 'KSDE Use Policy' page.

#### Once each of these sections has been completed, click the *Submit* button.

You will be notified by e-mail from KSDE once your registration has been approved and completed, and at that point you will be able to access the LCP System.

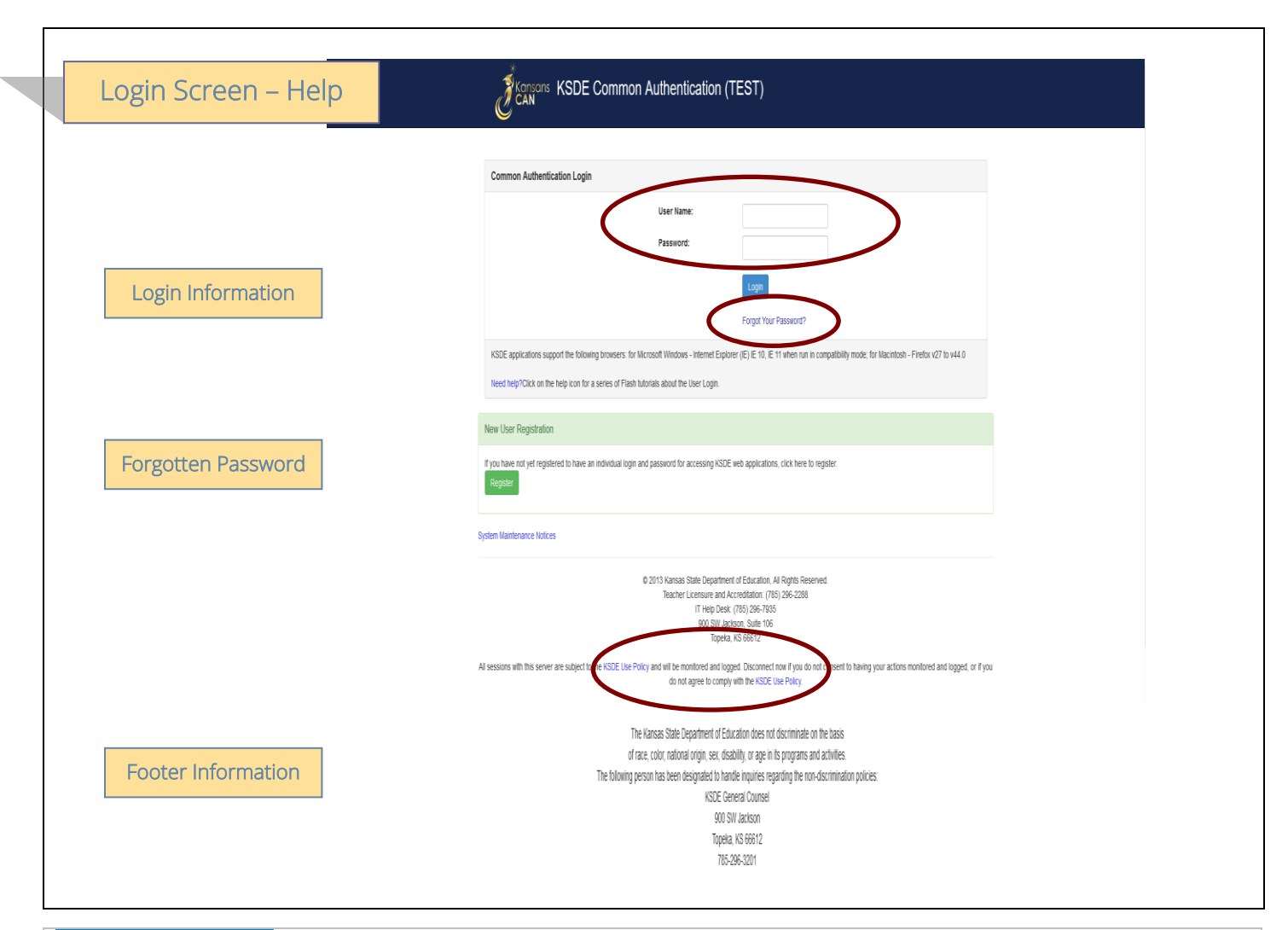

# Login Information

If you have a User Name/Password on file with KSDE (including all KSDE web applications), complete the following steps to access your district's LCP System in order to input, update and/or submit.

- a. Type in your USER NAME (case-sensitive)
- b. Type in your PASSWORD (case-sensitive)
- c. Use mouse to click on the *Login* button or hit the ENTER key

## Password on file –

- This information has been submitted and is on file with the Kansas Department of Education.
- Depending on the submitted User Name designation, users will be able to input/update data and submit/approve the LCP Application.

## Forgotten Password

Forgot Your Password?: If you have a User Name/Password on file, but have forgotten your password:

- a. Click on the Forgot Your Password? link
- b. From the 'Forgot Your Password' screen, enter your User Name (case-sensitive) and click the  *Submit* button
- c. Enter your birth date, answer the question you set up (case-sensitive) and then type a new password.
- d. Click the *Submit* button

# Footer Information

KSDE Use Policy links: These links will open the 'KSDE Use Policy' page.

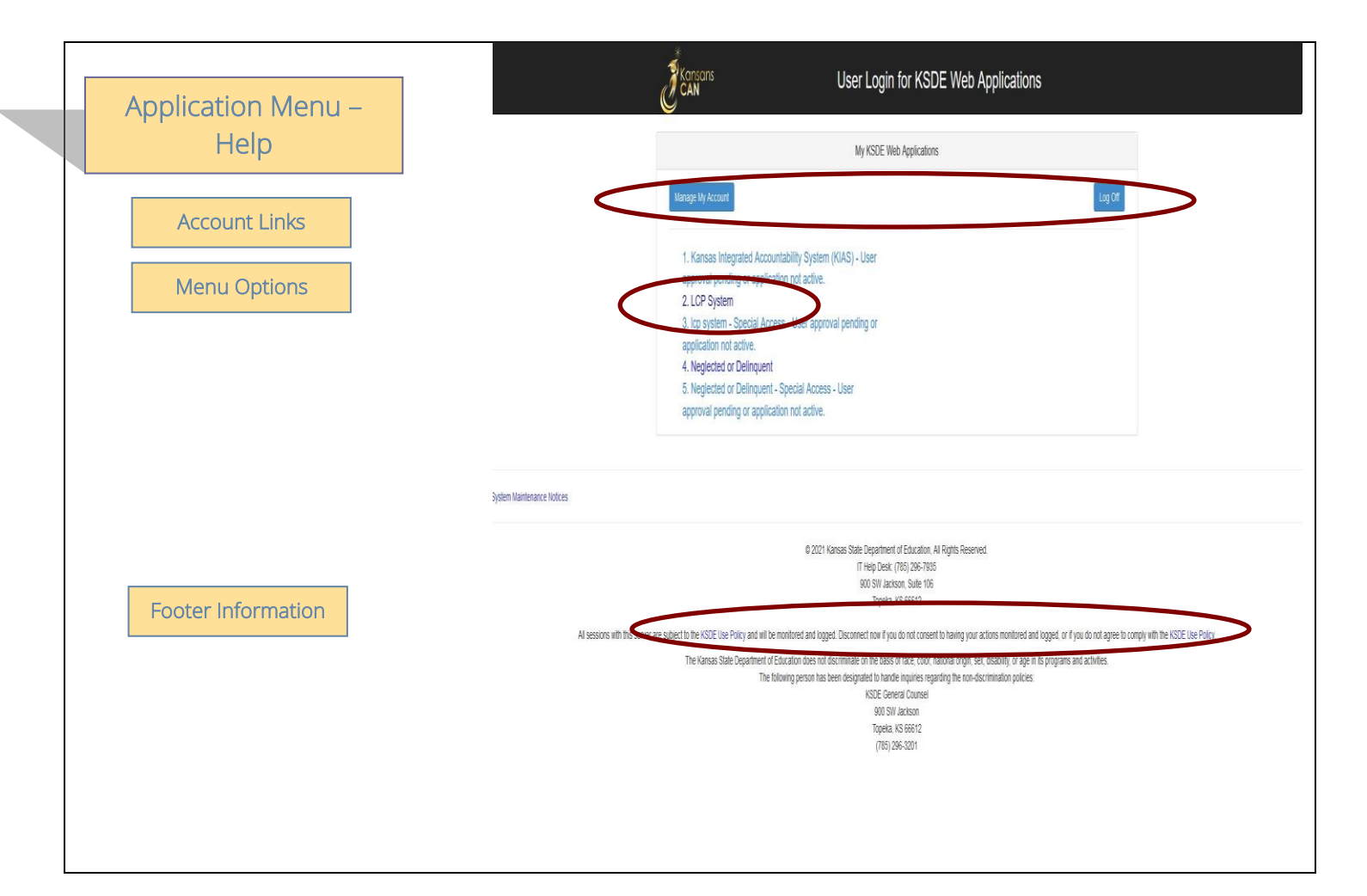

## Account Links

Manage My Account link: This link will open the 'Manage KSDE User Account' page, where the user's information can be updated.

Logoff link: This link will open 'KSDE User Login' page, and the user will be logged out of the KSDE system.

## Menu Options

This area will include the name(s) of the web reports the user has access to.

## Directions:

1. On the 'KSDE Web Applications' menu, click on the LCP System link.

## *Note: If the 'LCP System' link is grayed out, it is pending approval from your district's superintendent.*

## Footer Information

KSDE Use Policy links: These links will open the 'KSDE Use Policy' page.

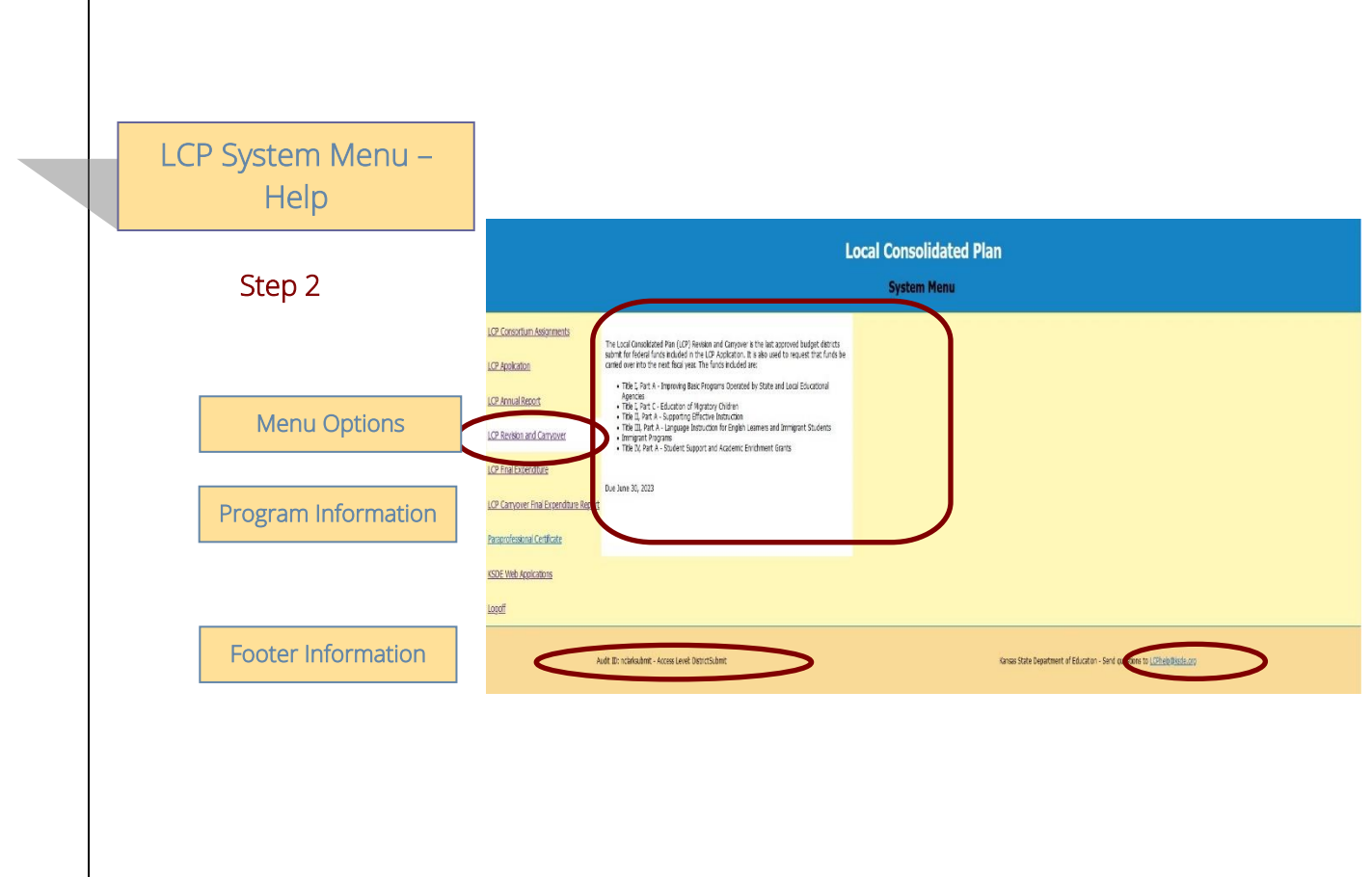

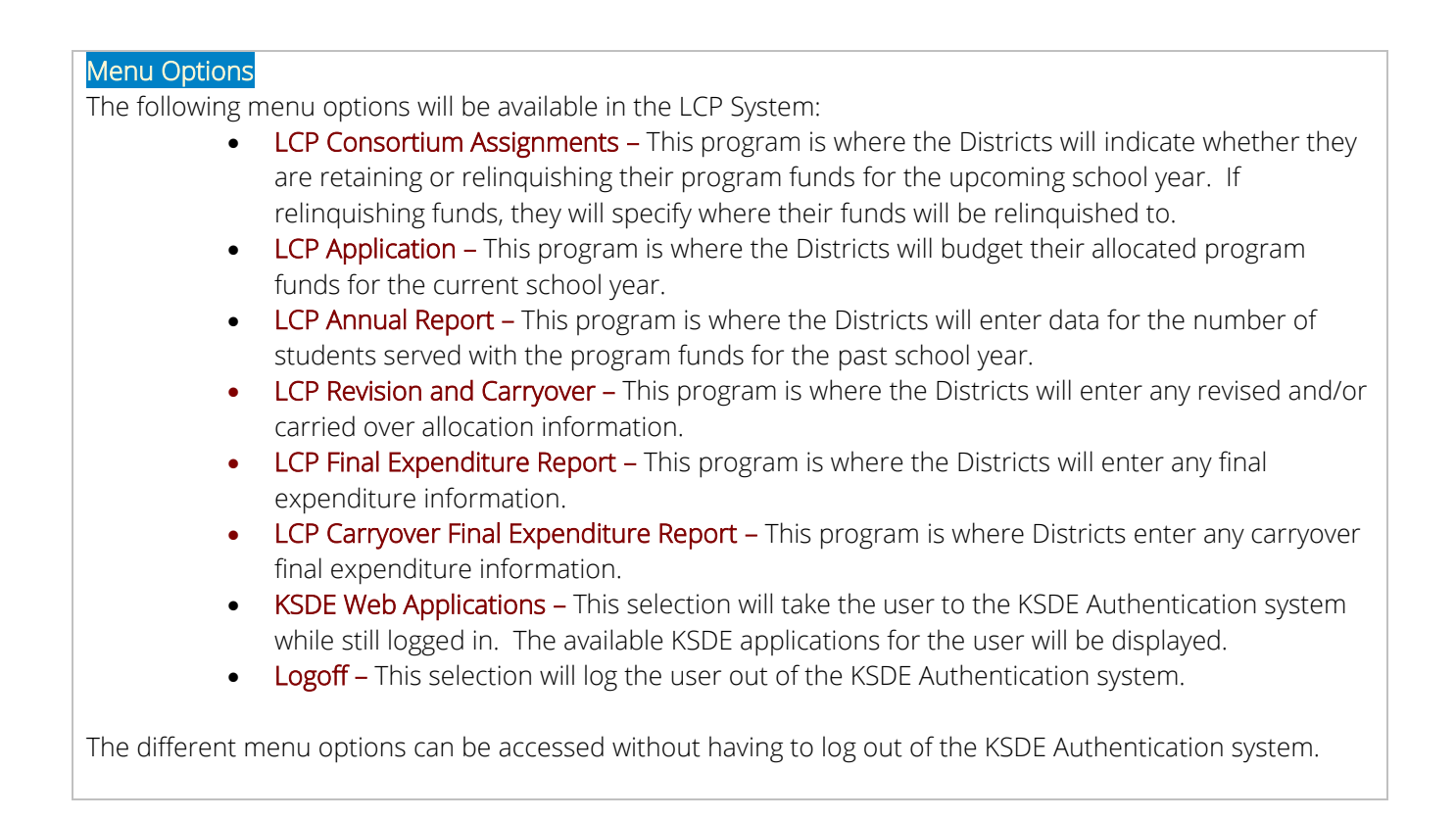

## LCP System Menu (continued)

## Program Information

When any of the selections for the 'LCP System' is highlighted with the mouse pointer, an information section will open to the right, which will list general information for the program, along with the current Due Date.

## Footer Information

Audit ID: The 'Audit ID' field will display the User ID for the person that is logged in to the LCP Revision and Carryover.

Questions: If there are any questions regarding the LCP Revision and Carryover, click on the '[LCPHelp@ksde.org](mailto:LCPHelp@ksde.org)' e-mail address to e-mail your question. An e-mail message that is addressed to the LCP Help team will open with the subject line of 'LCP Revision and Carryover Help' populated.

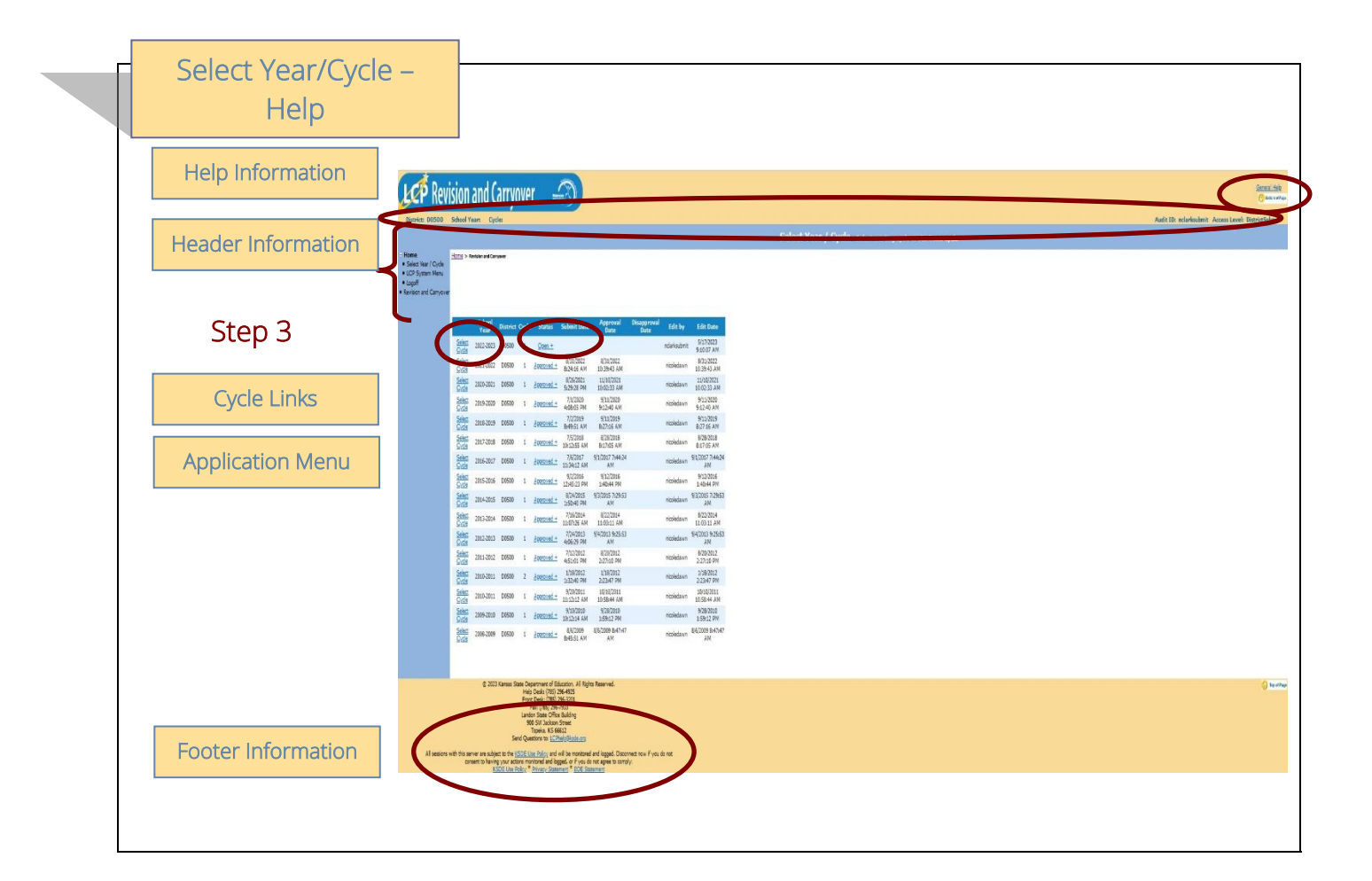

General Help: This link will open the 'General Application Help' page, which will give an overview of how to complete the 'LCP Revision and Carryover'. Within the 'General Application Help' page, there will be a link to the Help pages for each of the screens of the LCP Revision and Carryover.

## Header Information

Audit ID: The 'Audit ID' field will display the User ID for the person that is logged in to the LCP Revision and Carryover.

Access Level: The 'Access Level' field will display the user access level for the person that is logged in to the LCP Revision and Carryover.

## Cycle Links

## Select Cycle:

The 'Select Year/Cycle' grid will display each of the Cycles starting with year 2008-2009 with the most recent Cycle listed first.

## Directions:

- 1. Click on the 'Select Cycle' link to access the desired Cycle. The menu on the left-hand side will display the options for the Cycle selected.
	- a. Cycle 1 is the initial Revision and Carryover.
	- b. Cycle 2 is the first Budget Amendment.
	- c. Cycle 3 is the second Budget Amendment, etc.

## *Note: There is a limit of 5 Cycles for the LCP Revision and Carryover.*

2. Click on the desired page link from the menu on the left-hand side.

## *Note: Make sure the information for the desired Cycle is displayed at the top of the page.*

#### To create a Budget Amendment:

- 1. Click the *Budget Amendment* button, which will be visible and located above the 'Year/Cycle' table after a Cycle has been approved. The 'District Information' screen will open and the next Cycle number will display in the 'Cycle' field. The approved budget will now be open for changes.
- 2. Once changes have been made, go to the 'Submit for Approval' screen to resubmit the application.

## *Note: Only click on the 'Budget Amendment' button if there is a change that needs to be made to the current Cycle, which will then be submitted to KSDE for review and approval. A new Cycle will be created and the data that was submitted in the earlier Cycle will be saved and retained.*

#### Status:

The 'Status' link will display the current status of the Cycle.

1. Click on the 'Status' link in order to 'expand' the history for the Cycle, which will list the most current activity first. Each history entry will show the User ID, Status and Date/Time of the activity.

Click on the 'Status' link again in order to 'collapse' the history for the Cycle.

## Application Menu

The Application Menu will be listed on the left-hand side of each of the screens for the LCP Revision and Carryover. All Program pages will be accessible, even if funds were not retained for the corresponding program.

1. Click on a menu item to open the corresponding page.

*Note: When the LCP Revision and Carryover is first opened, it may not display all of the menu listings. Once a Year/Cycle is selected, all of the menu options will be available.* 

*Note: The solid 'triangle' symbols in the menu can be clicked on to expand or collapse the menu. If the solid 'triangle' is pointing down, this means the menu has been expanded; clicking on the triangle will collapse the menu. If the solid 'triangle' is pointing to the right, this means the menu has been collapsed; clicking on the triangle will expand the menu.* 

## Footer Information

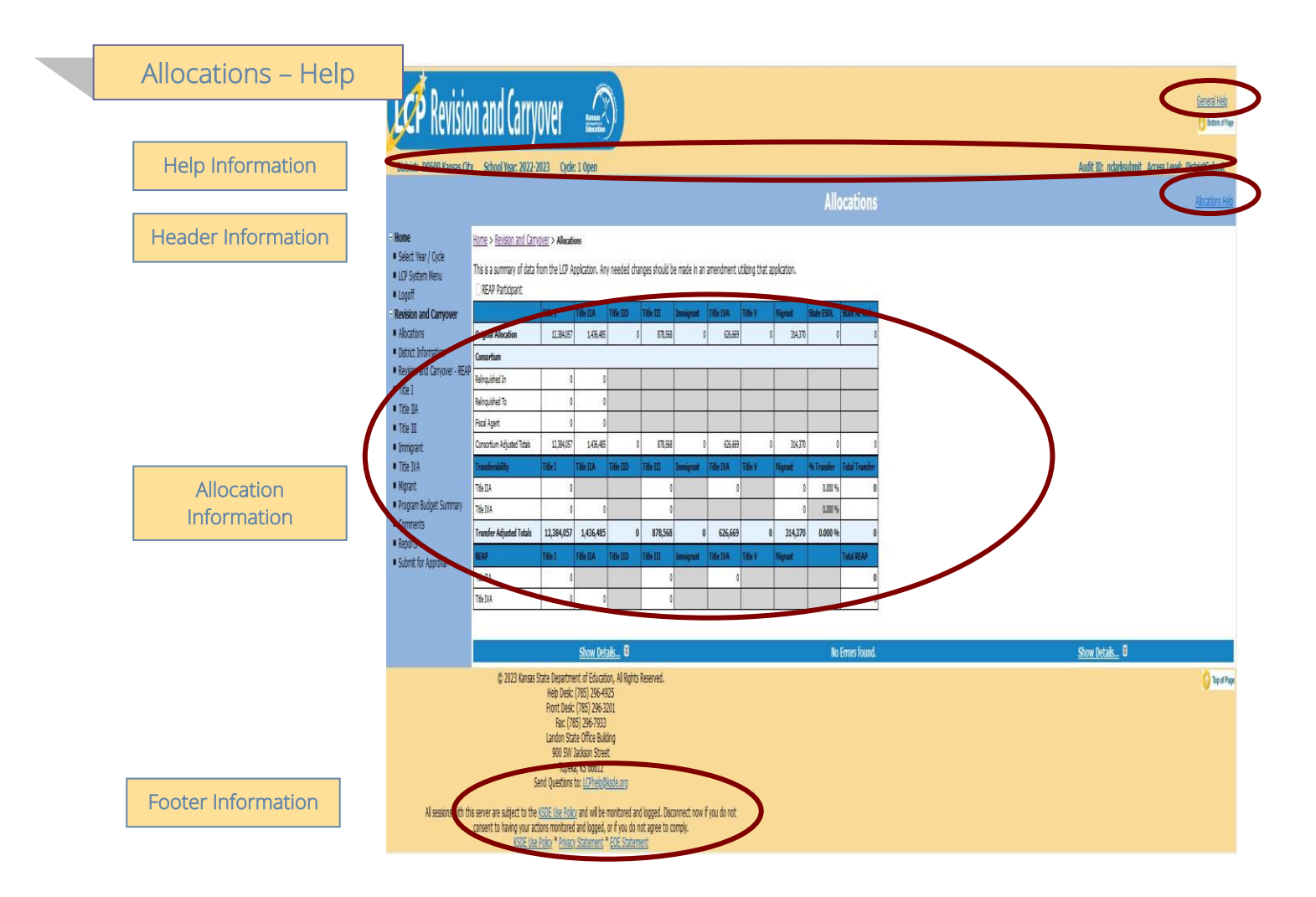

General Help: This link will open the 'LCP Revision and Carryover General Application Help' page, which will give an overview of how to complete the 'LCP Revision and Carryover'.

Allocations Help: This link will open the 'Allocations Help' page, which will give an overview of the Allocations page of the 'LCP Revision and Carryover'.

## Header Information

Audit ID: The 'Audit ID' field will display the User ID for the person that is logged in to the LCP Revision and Carryover.

Access Level: The 'Access Level' field will display the user access level for the person that is logged in to the LCP Revision and Carryover.

## Allocation Information

The Allocations page will be pre-populated with the values that were entered on the Allocations page of the most recently approved cycle of the 2022-2023 LCP Application. This page is non-editable.

#### Directions:

1. Review all of the Allocation information that was pre-populated.

*Note: If any of the REAP or Transferability amounts need to be changed, it must be done on the 2022-2023 LCP Application.* 

# Footer Information

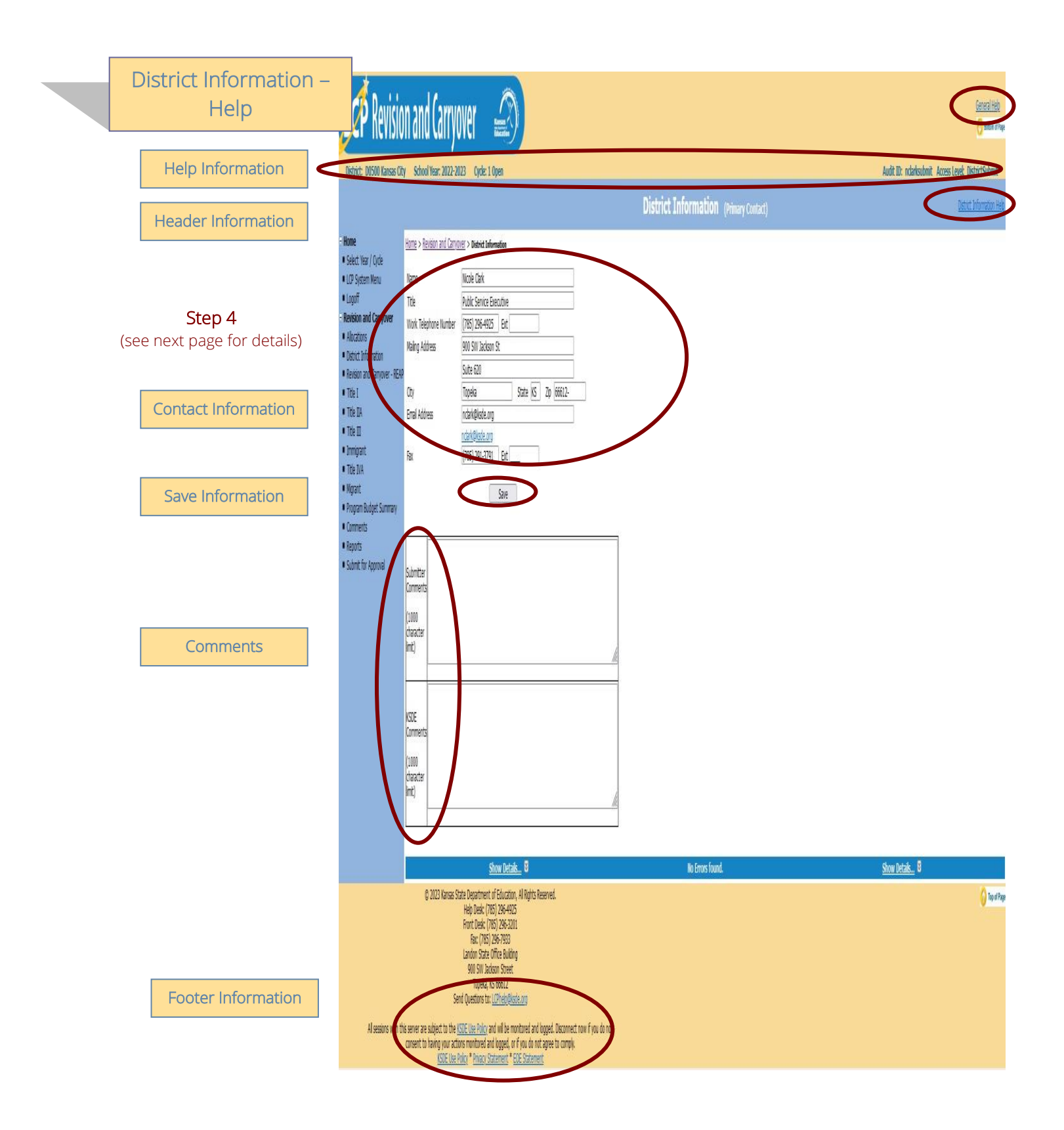

General Help: This link will open the 'LCP Revision and Carryover General Application Help' page, which will give an overview of how to complete the 'LCP Revision and Carryover'.

District Information Help: This link will open the 'District Information Help' page, which will give an overview of how to complete the District Information page of the 'LCP Revision and Carryover'.

## Header Information

Audit ID: The 'Audit ID' field will display the User ID for the person that is logged in to the LCP Revision and Carryover.

Access Level: The 'Access Level' field will display the user access level for the person that is logged in to the LCP Revision and Carryover.

## Contact Information

This section identifies the primary contact information for the Local Consolidated Plan. This information has been pre-populated based on data collected by KSDE in the most recently completed component of the LCP System. The listed individual will be sent a confirmation notice via email when the LCP Revision and Carryover has been submitted by the district and reviewed by KSDE staff. Therefore, it is very important to provide the correct email address.

#### Directions:

- 1. Review all of the LCP Contact information that was pre-populated.
- 2. Make any necessary changes to the information.
	- *Note: The hyperlink for the LCP Contact's e-mail address will update once the 'Save' button has been clicked.*
- 3. Once all LCP Contact information has been updated, click the 'Save' button.

## Save Information

- 1. Click the *Save* button in order to save any changes made to the 'LCP Contact Information'.
- 2. Scroll to the bottom of the page and review any error messages by clicking on the 'Show Details' link.
- 3. Correct any information and click the *Save* button.
- 4. Re-check for error messages.

## *Note: For a list of the error messages and resolutions, consult the online Help pages.*

## **Comments**

Enter any necessary comments in the 'Submitter Comments' box and click the 'Save' button.

## *Note: There is a limit of 1000 characters, and there is not a spell-check feature on the Comments box.*

## Footer Information

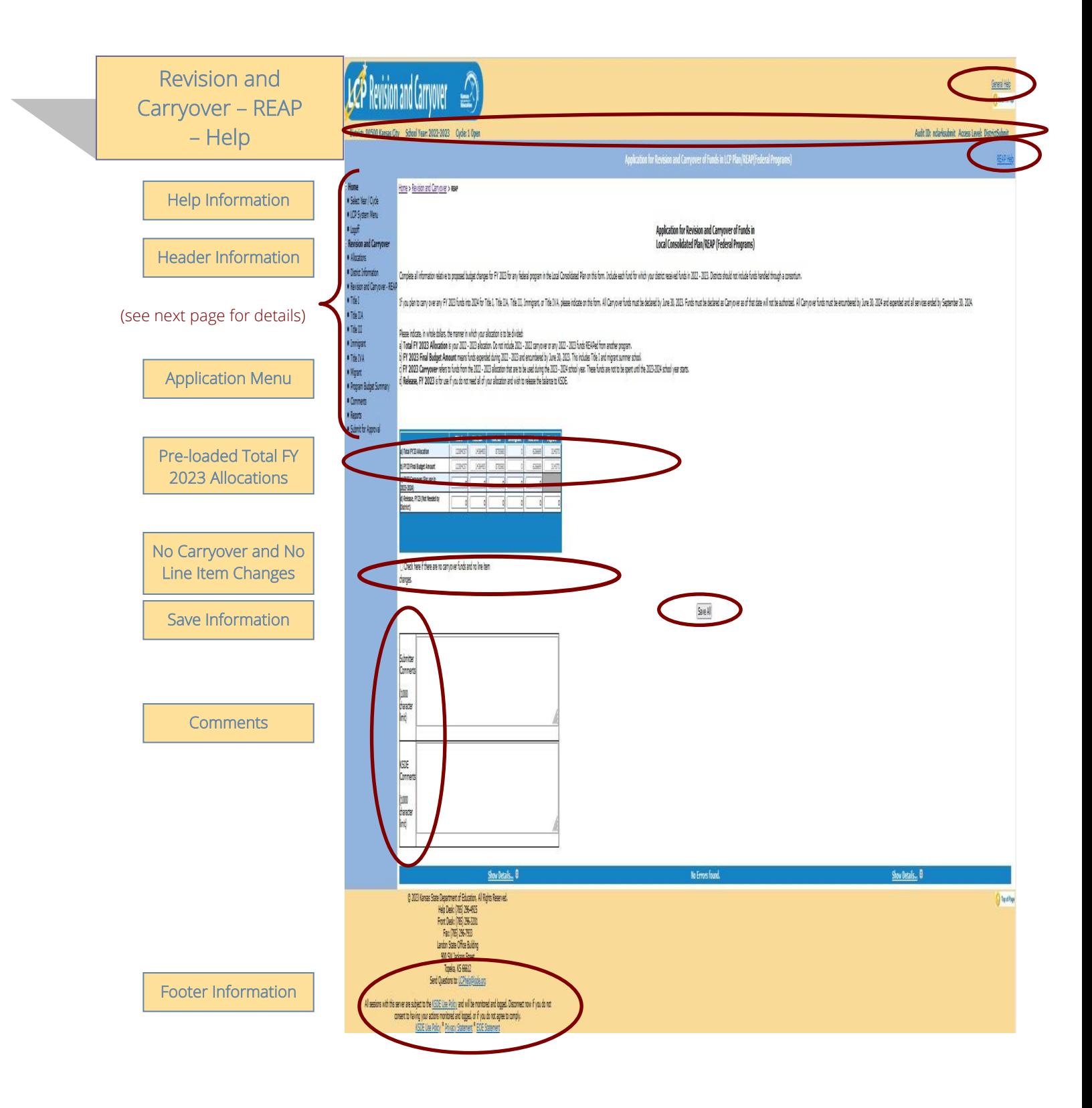

General Help: This link will open the 'LCP Revision and Carryover General Application Help' page, which will give an overview of how to complete the 'LCP Revision and Carryover'.

REAP Help: This link will open the 'Revision and Carryover – REAP Help' page, which will give an overview of how to complete the Revision and Carryover - REAP page of the 'LCP Revision and Carryover'.

## Header Information

Audit ID: The 'Audit ID' field will display the User ID for the person that is logged in to the LCP Revision and Carryover.

Access Level: The 'Access Level' field will display the user access level for the person that is logged in to the LCP Revision and Carryover.

## Pre-Loaded Total FY 2023 Allocations

The allocations for each Federal program have been pre-populated from the 2022-2023 LCP Application.

#### *Note: These fields are not editable.*

## No Carryover and No Line Item Changes

Check this box if the district is not requesting to carryover funds in ALL programs and there have been no line items changes to ALL programs since the last approved LCP Application.

#### *Note: Checking this box makes the budget grids for all Title programs not editable.*

#### Save Information

#### Directions:

- 1. Click the *Save All* button in order to save any changes made to the 'Revision and Carryover REAP' page.
- 2. Scroll to the bottom of the page and review any error messages by clicking on the 'Show Details' link.
- 3. Correct any information and click the *Save All* button.
- 4. Re-check for error messages.

#### *Note: For a list of the error messages and resolutions, consult the online Help pages.*

## **Comments**

#### Directions:

- 1. Enter any comments in the 'Submitter Comments' box that are necessary to support information that has been entered on this screen and click the *Save All* button.
- 2. KSDE staff will enter any comments necessary for changes needed in order to complete the submission of information entered on the screen.

#### *Note: There is a limit of 1000 characters, and there is not a spell-check feature on the Comments box.*

#### Footer Information

Questions: If there are any questions regarding the LCP Revision and Carryover, click on the 'LCPHelp@ksde.org' email address to e-mail your question. An e-mail message that is addressed to the LCP Help team will open with the subject line of 'LCP Revision and Carryover Help' populated.

KSDE Use Policy links: These links will open the 'KSDE Use Policy' page.

Privacy Statement link: This link will open the 'KSDE Privacy Statement' page.

EEO Statement link: These links will open the 'KSDE EEO Statement' page.

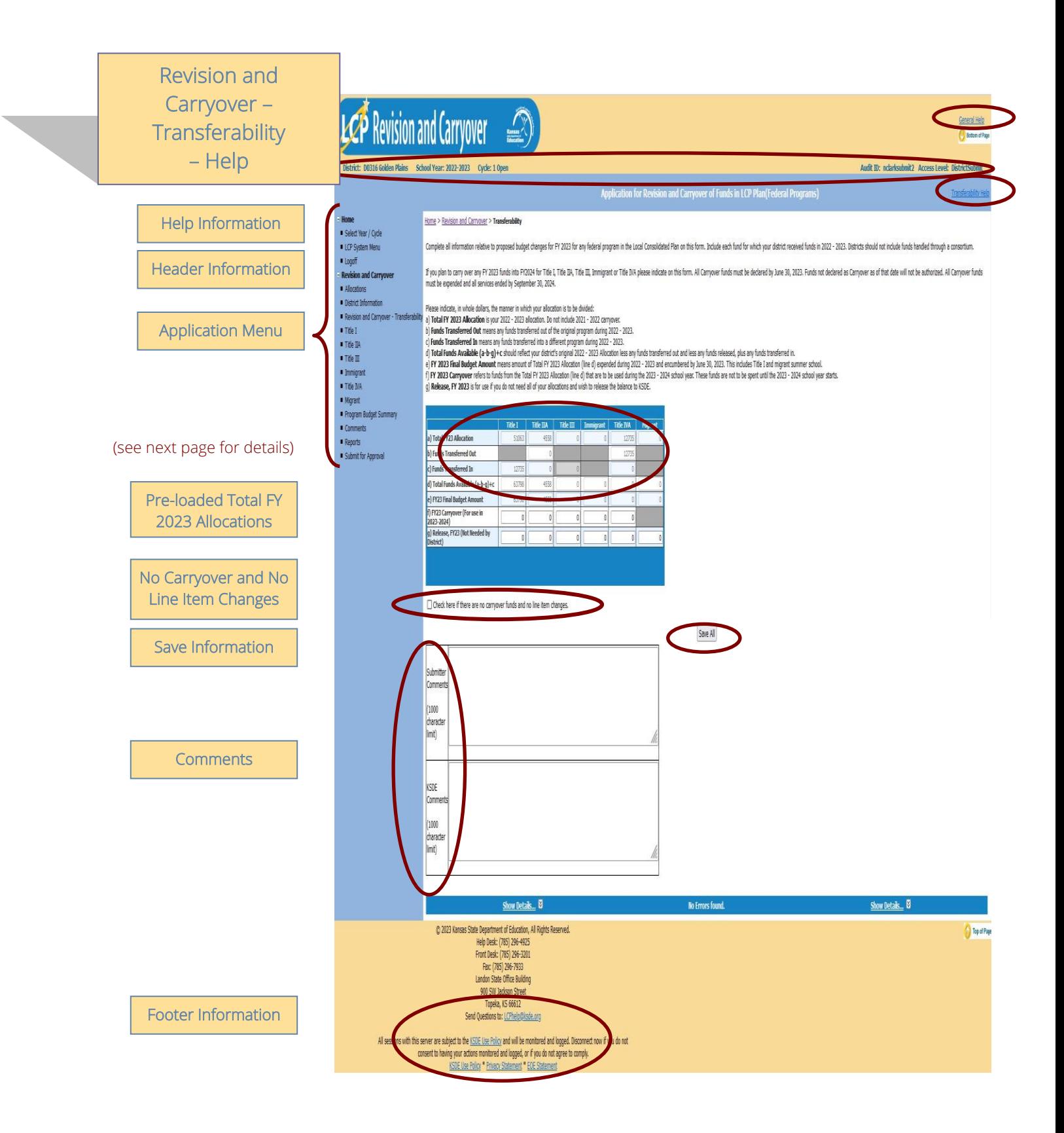

General Help: This link will open the 'LCP Revision and Carryover General Application Help' page, which will give an overview of how to complete the 'LCP Revision and Carryover'.

Transferability Help: This link will open the 'Revision and Carryover – Transferability Help' page, which will give an overview of how to complete the Revision and Carryover - Transferability page of the 'LCP Revision and Carryover'.

## Header Information

Audit ID: The 'Audit ID' field will display the User ID for the person that is logged in to the LCP Revision and Carryover.

Access Level: The 'Access Level' field will display the user access level for the person that is logged in to the LCP Revision and Carryover.

## Pre-Loaded Total FY 2023 Allocations

The original allocations for each Federal program have been pre-populated from the 2022-2023 LCP Application. Any amounts transferred in/out are also pre-populated for each Federal program.

## *Note: These fields are not editable.*

## No Carryover and No Line Item Changes

Check this box if the district is not requesting to carryover funds in ALL programs and there have been no line items changes to ALL programs since the last approved LCP Application.

## *Note: Checking this box makes the budget grids for all Title programs not editable.*

## Save Information

Directions:

- 1. Click the *Save All* button in order to save any changes made to the 'Revision and Carryover Transferability' page.
- 2. Scroll to the bottom of the page and review any error messages by clicking on the 'Show Details' link.
- 3. Correct any information and click the *Save All* button.
- 4. Re-check for error messages.

## *Note: For a list of the error messages and resolutions, consult the online Help pages.*

## **Comments**

#### Directions:

- 1. Enter any comments in the 'Submitter Comments' box that are necessary to support information that has been entered on this screen and click the *Save All* button.
- 2. KSDE staff will enter any comments necessary for changes needed in order to complete the submission of information entered on the screen.

## *Note: There is a limit of 1000 characters, and there is not a spell-check feature on the Comments box.*

#### Footer Information

Questions: If there are any questions regarding the LCP Revision and Carryover, click on the 'LCPHelp@ksde.org' e-mail address to e-mail your question. An e-mail message that is addressed to the LCP Help team will open with the subject line of 'LCP Revision and Carryover Help' populated.

KSDE Use Policy links: These links will open the 'KSDE Use Policy' page.

Privacy Statement link: This link will open the 'KSDE Privacy Statement' page.

EEO Statement link: These links will open the 'KSDE EEO Statement' page.

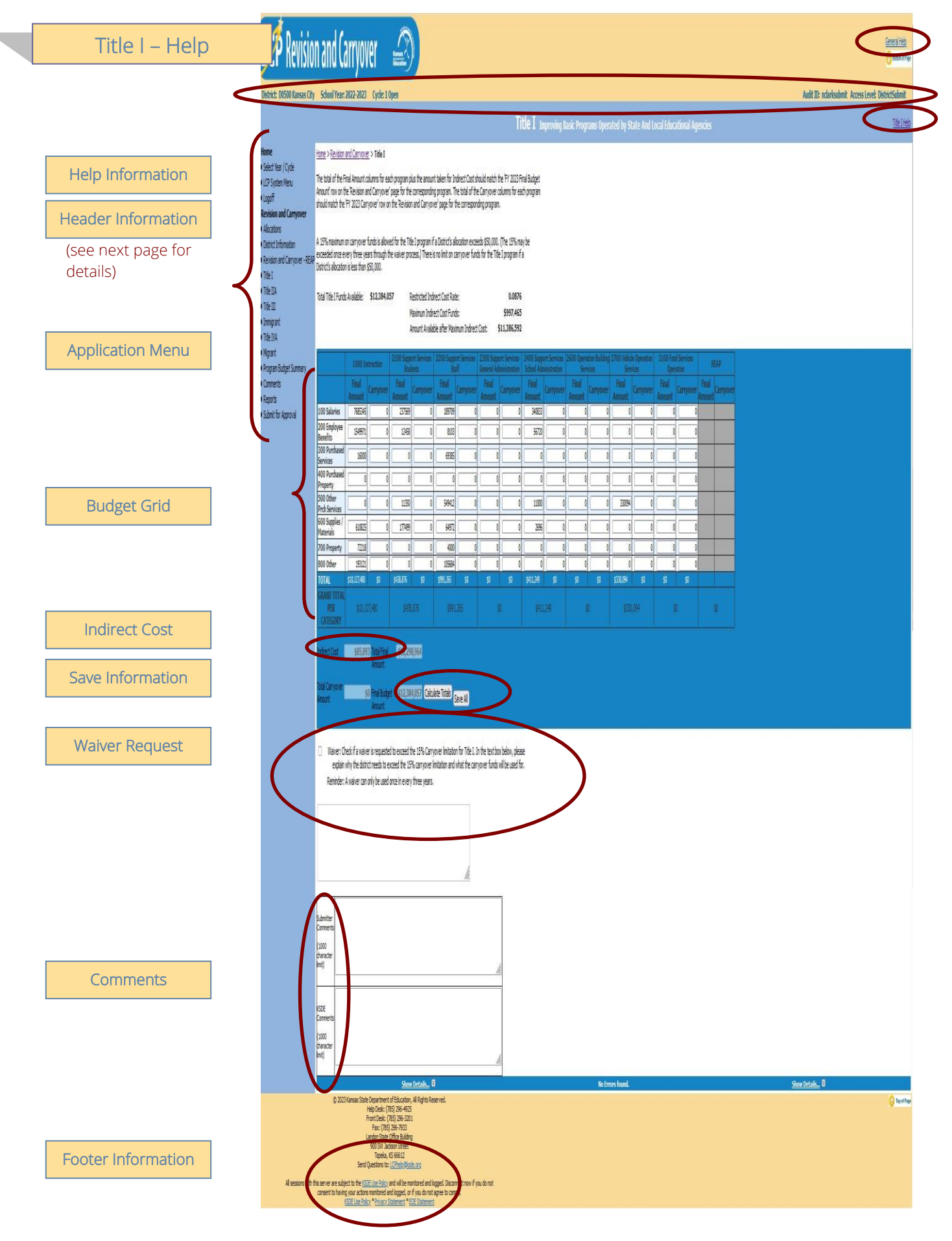

# Title I (continued)

## Help Information

General Help: This link will open the 'LCP Revision and Carryover General Application Help' page, which will give an overview of how to complete the 'LCP Revision and Carryover'.

Title I Help: This link will open the 'Title I Help' page, which will give an overview of how to complete the Title I page of the 'LCP Revision and Carryover'.

## Header Information

Audit ID: The 'Audit ID' field will display the User ID for the person that is logged in to the LCP Revision and Carryover.

Access Level: The 'Access Level' field will display the user access level for the person that is logged in to the LCP Revision and Carryover.

## Budget Grid

## Directions:

- 1. After completing budget information in the grid, click on *Calculate Totals* button*.*
- 2. The totals of the 'Carryover' columns must equal the 'FY 2023 Carryover' shown on the Revision and Carryover – REAP or Revision and Carryover – Transferability page.
- 3. All available funds need to be accounted for in the budget grid.
- 4. When the totals of the 'Final Amount' and 'Carryover' columns plus the amount taken for Indirect Cost match the 'Total FY 2023 Allocation' shown on the Revision and Carryover – REAP or Revision and Carryover – Transferability page, click on the 'Save All' button*.*

## Indirect Cost

Directions:

- 1. Use of indirect cost funds is optional, not required.
- 2. If the district chooses not to use indirect cost, simply account for the entire amount of program funds in the budget grid. Click on *Save All.*
- 3. If the district chooses to use all or part of its indirect cost, determine the allowable amount of indirect cost funds you wish to retain for program administration.
	- a. Note the amount listed in the 'Maximum Indirect Cost Funds' field.
	- b. Do not include the indirect cost amount in the budget grid.
	- c. Account for the remaining program funds in the budget grid.
	- d. Click on *Save All.* Your indirect cost amount will show up at the bottom of the budget grid as *Indirect Cost*.

## *Note: The amount shown as Indirect Cost cannot exceed the District's maximum indirect cost amount.*

## Waiver Request

## Directions:

- 1. If the district is requesting a waiver to exceed the 15% Title I carryover limitation, check the box to the left of the waiver request and enter waiver request information. The waiver request should include:
	- the reason the district is requesting to exceed the Title I carryover limitation; and
		- what the carryover funds will be used for.
- 2. Click on the "Save All' button to save the waiver request.

# Title I (continued)

# Save Information

## Directions:

- 1. Click the 'Save All' button in order to save any changes made to the 'Title I' page.
- 2. Scroll to the bottom of the page and review any error messages by clicking on the 'Show Details' link.
- 3. Correct any information and click the 'Save All' button.
- 4. Re-check for error messages.

#### *Note: For a list of the error messages and resolutions, consult the online Help pages.*

# **Comments**

Directions:

- 1. Enter any comments in the 'Submitter Comments' box that are necessary to support information that has been entered on this screen and click the *Save All* button.
- 2. KSDE staff will enter any comments necessary for changes needed in order to complete the submission of information entered on the screen.

## *Note: There is a limit of 1000 characters, and there is not a spell-check feature on the Comments box.*

## Footer Information.

Questions: If there are any questions regarding the LCP Revision and Carryover, click on the 'LCPHelp@ksde.org' e-mail address to e-mail your question. An e-mail message that is addressed to the LCP Help team will open with the subject line of 'LCP Revision and Carryover Help' populated.

KSDE Use Policy links: These links will open the 'KSDE Use Policy' page.

Privacy Statement link: This link will open the 'KSDE Privacy Statement' page.

EEO Statement link: These links will open the 'KSDE EEO Statement' page.

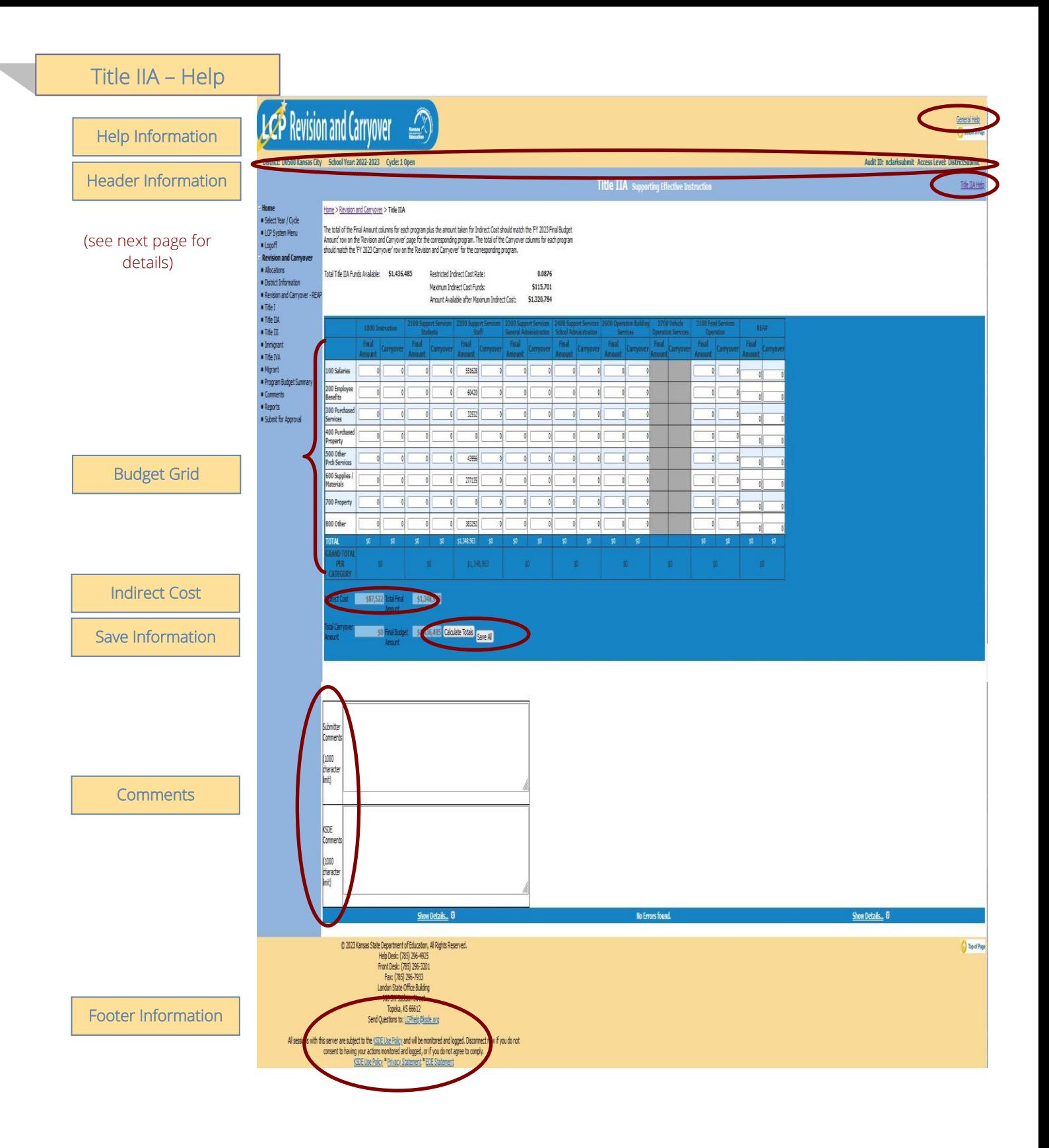

## Title IIA (continued)

## Help Information

General Help: This link will open the 'LCP Revision and Carryover General Application Help' page, which will give an overview of how to complete the 'LCP Revision and Carryover'.

Title IIA Help: This link will open the Title IIA Help' page, which will give an overview of how to complete the Title IIA page of the 'LCP Revision and Carryover'.

#### Header Information

Audit ID: The 'Audit ID' field will display the User ID for the person that is logged in to the LCP Revision and Carryover.

Access Level: The 'Access Level' field will display the user access level for the person that is logged in to the LCP Revision and Carryover.

## Budget Grid

#### Directions:

- 1. After completing budget information in the grid, click on *Calculate Totals* button*.*
- 2. The totals of the 'Carryover' columns must equal the 'FY 2023 Carryover' shown on the Revision and Carryover – REAP or Revision and Carryover – Transferability page.
- 3. All available funds need to be accounted for in the budget grid.
- 4. When the totals of the 'Final Amount' and 'Carryover' columns plus the amount taken for Indirect Cost match the 'Total FY 2023 Allocation' shown on the Revision and Carryover – REAP or Revision and Carryover – Transferability page, click on the 'Save All' button*.*

## Indirect Cost

Directions:

- 1. Use of indirect cost funds is optional, not required.
- 2. If the district chooses not to use indirect cost, simply account for the entire amount of program funds in the budget grid. Click on *Save All.*
- 3. If the district chooses to use all or part of its indirect cost, determine the allowable amount of indirect cost funds you wish to retain for program administration.
	- a. Note the amount listed in the 'Maximum Indirect Cost Funds' field.
	- b. Do not include the indirect cost amount in the budget grid.
	- c. Account for the remaining program funds in the budget grid.
	- d. Click on *Save All.* Your indirect cost amount will show up at the bottom of the budget grid as *Indirect Cost*

#### *Note: The amount shown as Indirect Cost cannot exceed the District's maximum indirect cost amount.*

#### Save Information

#### Directions:

- 1. Click the *Save All* button in order to save any changes made to the 'Title IIA' page.
- 2. Scroll to the bottom of the page and review any error messages by clicking on the 'Show Details' link.
- 3. Correct any information and click the *Save All* button.
- 4. Re-check for error messages.

## *Note: For a list of the error messages and resolutions, consult the online Help pages.*

## Title IIA (continued)

# **Comments**

Directions:

- 1. Enter any comments in the 'Submitter Comments' box that are necessary to support information that has been entered on this screen and click the *Save All* button.
- 2. KSDE staff will enter any comments necessary for changes needed in order to complete the submission of information entered on the screen.

## *Note: There is a limit of 1000 characters, and there is not a spell-check feature on the Comments box.*

## Footer Information

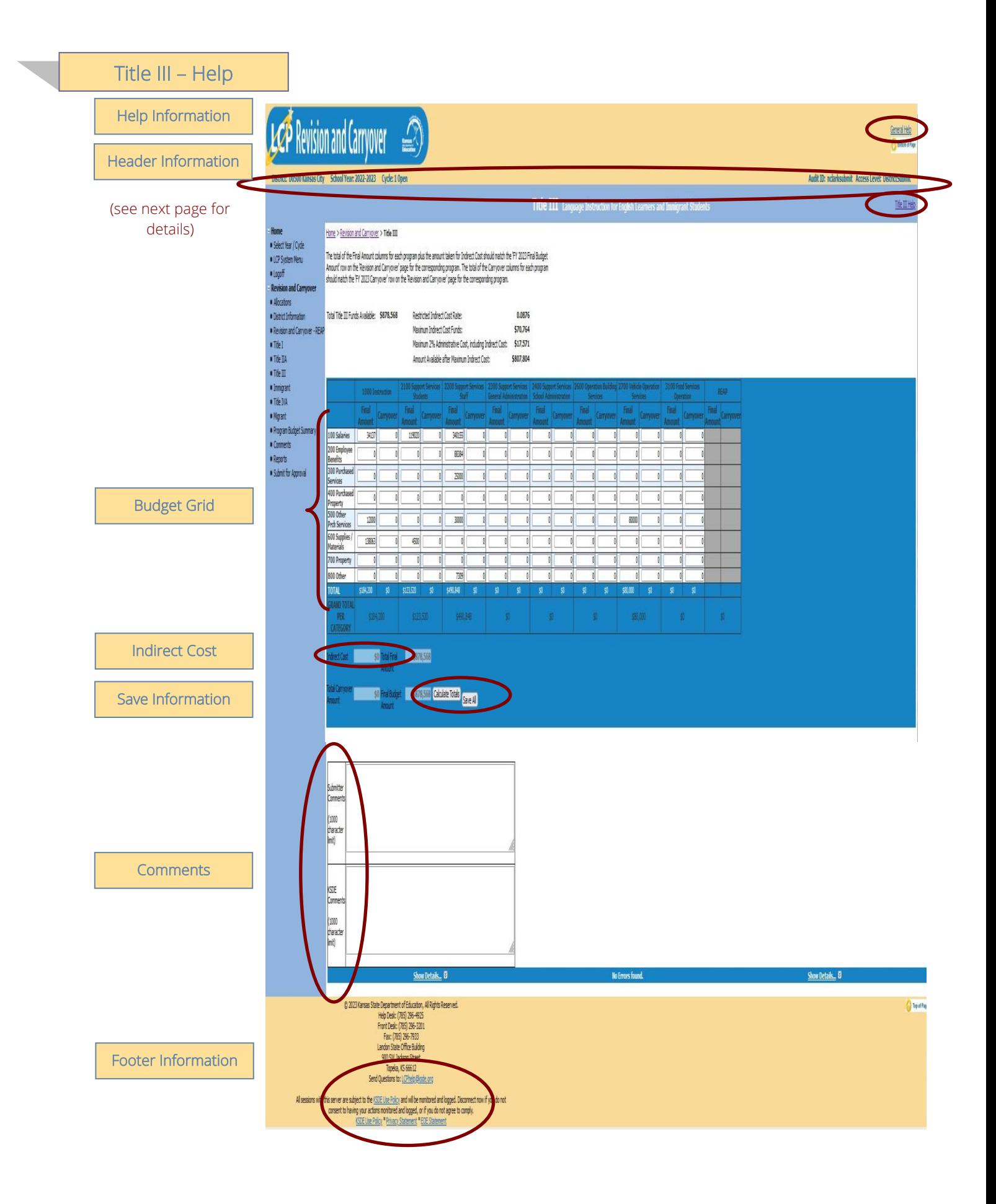

## Title III (continued)

## Help Information

General Help: This link will open the 'LCP Revision and Carryover General Application Help' page, which will give an overview of how to complete the 'LCP Revision and Carryover'.

Title III Help: This link will open the Title III Help' page, which will give an overview of how to complete the Title III page of the 'LCP Revision and Carryover'.

## Header Information

Audit ID: The 'Audit ID' field will display the User ID for the person that is logged in to the LCP Revision and Carryover.

Access Level: The 'Access Level' field will display the user access level for the person that is logged in to the LCP Revision and Carryover.

## Budget Grid

#### Directions:

- 1. After completing budget information in the grid, click on *Calculate Totals* button*.*
- 2. The totals of the 'Carryover' columns must equal the 'FY 2023 Carryover' shown on the Revision and Carryover – REAP or Revision and Carryover – Transferability page*.*
- 3. All available funds need to be accounted for in the budget grid.
- 4. When the totals of the 'Final Amount' and 'Carryover' columns plus the amount taken for Indirect Cost match the 'Total FY 2023 Allocation' shown on the Revision and Carryover – REAP or Revision and Carryover – Transferability page, click on the 'Save All' button*.*

## *Note: No more than 2% of the Title III Funds can be used for Administrative costs (columns 2300 & 2400), which includes Indirect Cost.*

## Indirect Cost

#### Directions:

- 1. Use of indirect cost funds is optional, not required.
- 2. If the district chooses not to use indirect cost, simply account for the entire amount of program funds in the budget grid. Click on *Save All.*
- 3. If the district chooses to use all or part of its indirect cost, determine the allowable amount of indirect cost funds you wish to retain for program administration.
	- a. Note the amount listed in the 'Maximum Indirect Cost Funds' field.
	- b. Do not include the indirect cost amount in the budget grid.
	- c. Account for the remaining program funds in the budget grid.
	- d. Click on *Save All.* Your indirect cost amount will show up at the bottom of the budget grid as *Indirect Cost.*

#### *Note: The amount shown as Indirect Cost cannot exceed the District's maximum indirect cost amount.*

#### Save Information

#### Directions:

- 1. Click the *Save All* button in order to save any changes made to the 'Title III' page.
- 2. Scroll to the bottom of the page and review any error messages by clicking on the *Show Details* link.
- 3. Correct any information and click the *Save All* button.
- 4. Re-check for error messages.

*Note: For a list of the error messages and resolutions, consult the online Help pages.*

# Title III (continued)

# **Comments**

Directions:

- 1. Enter any comments in the 'Submitter Comments' box that are necessary to support information that has been entered on this screen and click the *Save All* button.
- 2. KSDE staff will enter any comments necessary for changes needed in order to complete the submission of information entered on the screen.

## *Note: There is a limit of 1000 characters, and there is not a spell-check feature on the Comments box.*

## Footer Information

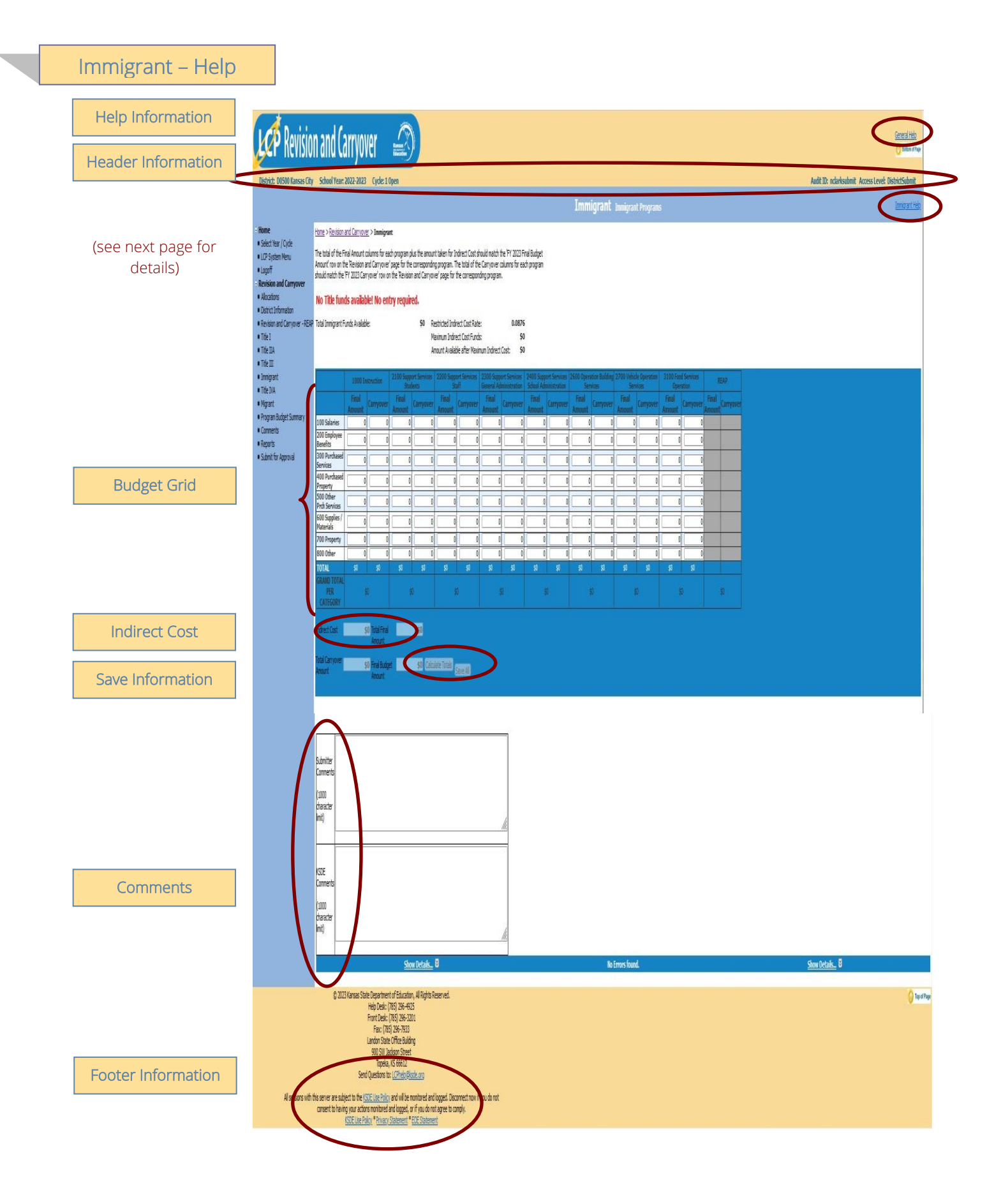

General Help: This link will open the 'LCP Revision and Carryover General Application Help' page, which will give an overview of how to complete the 'LCP Revision and Carryover'.

Immigrant Help: This link will open the 'Immigrant Help' page, which will give an overview of how to complete the Immigrant page of the 'LCP Revision and Carryover'.

## Header Information

Audit ID: The 'Audit ID' field will display the User ID for the person that is logged in to the LCP Revision and Carryover.

Access Level: The 'Access Level' field will display the user access level for the person that is logged in to the LCP Revision and Carryover.

## Budget Grid

#### Directions:

- 1. After completing budget information in the grid, click on *Calculate Totals* button*.*
- 2. The totals of the 'Carryover' columns must equal the 'FY 2023 Carryover' shown on the Revision and Carryover – REAP or Revision and Carryover – Transferability page*.*
- 3. All available funds need to be accounted for in the budget grid.
- 4. When the totals of the 'Final Amount' and 'Carryover' columns plus the amount taken for Indirect Cost match the 'Total FY 2023 Allocation' shown on the Revision and Carryover – REAP or Revision and Carryover – Transferability page, click on the 'Save All' button*.*

## Indirect Cost

Directions:

- 1. Use of indirect cost funds is optional, not required.
- 2. If the district chooses not to use indirect cost, simply account for the entire amount of program funds in the budget grid. Click on *Save All.*
- 3. If the district chooses to use all or part of its indirect cost, determine the allowable amount of indirect cost funds you wish to retain for program administration.
	- a. Note the amount listed in the 'Maximum Indirect Cost Funds' field.
	- b. Do not include the indirect cost amount in the budget grid.
	- c. Account for the remaining program funds in the budget grid.
	- d. Click on *Save All.* Your indirect cost amount will show up at the bottom of the budget grid as *Indirect Cost.*

## *Note: The amount shown as Indirect Cost cannot exceed the District's maximum indirect cost amount.*

#### Save Information

#### Directions:

- 1. Click the *Save All* button in order to save any changes made to the 'Immigrant' page.
- 2. Scroll to the bottom of the page and review any error messages by clicking on the *Show Details* link.
- 3. Correct any information and click the *Save All* button.
- 4. Re-check for error messages.

## *Note: For a list of the error messages and resolutions, consult the online Help pages.*

## Immigrant (continued)

# **Comments**

Directions:

- 1. Enter any comments in the 'Submitter Comments' box that are necessary to support information that has been entered on this screen and click the *Save All* button.
- 2. KSDE staff will enter any comments necessary for changes needed in order to complete the submission of information entered on the screen.

#### *Note: There is a limit of 1000 characters, and there is not a spell-check feature on the Comments box.*

## Footer Information

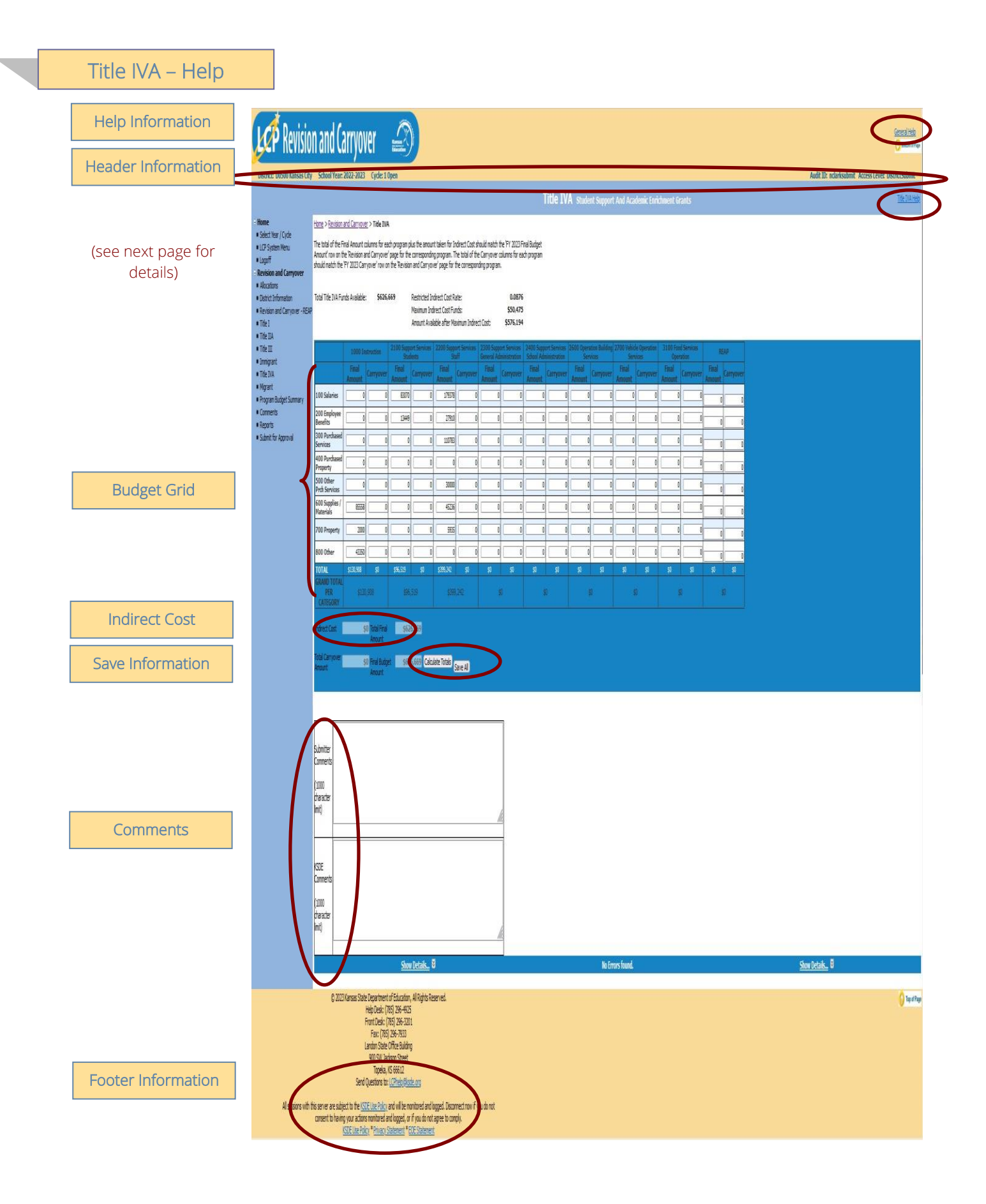

## Title IVA (continued)

## Help Information

General Help: This link will open the 'LCP Revision and Carryover General Application Help' page, which will give an overview of how to complete the 'LCP Revision and Carryover'.

Title IVA Help: This link will open the Title IVA Help' page, which will give an overview of how to complete the Title IVA page of the 'LCP Revision and Carryover'.

## Header Information

Audit ID: The 'Audit ID' field will display the User ID for the person that is logged in to the LCP Revision and Carryover.

Access Level: The 'Access Level' field will display the user access level for the person that is logged in to the LCP Revision and Carryover.

## Budget Grid

#### Directions:

- 1. After completing budget information in the grid, click on *Calculate Totals* button*.*
- 2. The totals of the 'Carryover' columns must equal the 'FY 2023 Carryover' shown on the Revision and Carryover – REAP or Revision and Carryover – Transferability page*.*
- 3. All available funds need to be accounted for in the budget grid.
- 4. When the totals of the 'Final Amount' and 'Carryover' columns plus the amount taken for Indirect Cost match the 'Total FY 2023 Allocation' shown on the Revision and Carryover – REAP or Revision and Carryover – Transferability page, click on the 'Save All' button*.*

#### Indirect Cost

Directions:

- 1. Use of indirect cost funds is optional, not required.
- 2. If the district chooses not to use indirect cost, simply account for the entire amount of program funds in the budget grid. Click on *Save All.*
- 3. If the district chooses to use all or part of its indirect cost, determine the allowable amount of indirect cost funds you wish to retain for program administration.
	- a. Note the amount listed in the 'Maximum Indirect Cost Funds' field.
	- b. Do not include the indirect cost amount in the budget grid.
	- c. Account for the remaining program funds in the budget grid.
	- d. Click on *Save All.* Your indirect cost amount will show up at the bottom of the budget grid as *Indirect Cost.*

#### *Note: The amount shown as Indirect Cost cannot exceed the District's maximum indirect cost amount.*

#### Save Information

#### Directions:

- 1. Click the *Save All* button in order to save any changes made to the 'Immigrant' page.
- 2. Scroll to the bottom of the page and review any error messages by clicking on the *Show Details* link.
- 3. Correct any information and click the *Save All* button.
- 4. Re-check for error messages.

#### *Note: For a list of the error messages and resolutions, consult the online Help pages.*

## Title IVA (continued)

# **Comments**

Directions:

- 1. Enter any comments in the 'Submitter Comments' box that are necessary to support information that has been entered on this screen and click the *Save All* button.
- 2. KSDE staff will enter any comments necessary for changes needed in order to complete the submission of information entered on the screen.

## *Note: There is a limit of 1000 characters, and there is not a spell-check feature on the Comments box.*

## Footer Information

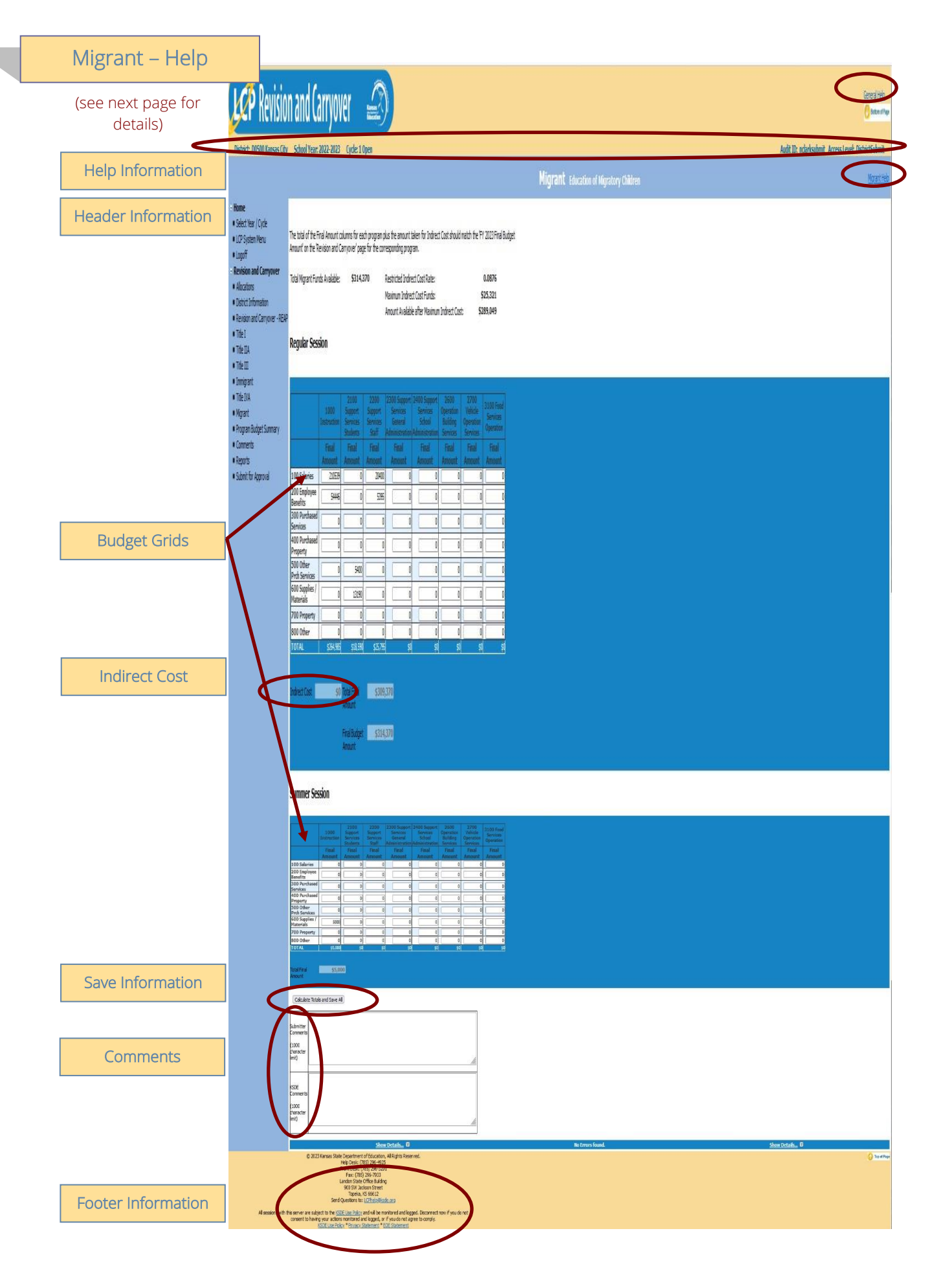

## Migrant (continued)

## Help Information

General Help: This link will open the 'LCP Revision and Carryover General Application Help' page, which will give an overview of how to complete the 'LCP Revision and Carryover'.

Migrant Help: This link will open the 'Migrant Help' page, which will give an overview of how to complete the Migrant page of the 'LCP Revision and Carryover'.

## Header Information

Audit ID: The 'Audit ID' field will display the User ID for the person that is logged in to the LCP Revision and Carryover.

Access Level: The 'Access Level' field will display the user access level for the person that is logged in to the LCP Revision and Carryover.

#### Budget Grids

#### Directions:

- 1. After completing budget information in the grids, click on *Calculate Totals and Save All* button*.*
- 2. All available funds need to be accounted for in the budget grids.
- 3. When the total of the 'Final Amount' columns plus the amount taken for Indirect Cost matches the 'Total FY 2023 Allocation' shown on the Revision and Carryover – REAP or Revision and Carryover – Transferability page, click on the 'Calculate Totals and Save All' button*.*

## Indirect Cost

#### Directions:

- 1. Use of indirect cost funds is optional, not required.
- 2. If the district chooses not to use indirect cost, simply account for the entire amount of program funds in the budget grid. Click on *Calculate Totals and Save All.*
- 3. If the district chooses to use all or part of its indirect cost, determine the allowable amount of indirect cost funds you wish to retain for program administration.
	- a. Note the amount listed in the 'Maximum Indirect Cost Funds' field.
	- b. Do not include the indirect cost amount in the budget grid.
	- c. Account for the remaining program funds in the budget grid.
	- d. Click on *Save All.* Your indirect cost amount will show up at the bottom of the budget grid as *Indirect Cost.*

#### *Note: The amount shown as Indirect Cost cannot exceed the District's maximum indirect cost amount.*

#### Save Information

#### Directions:

- 1. Click the *Calculate Totals and Save All* button in order to save any changes made to the 'Migrant' page.
- 2. Scroll to the bottom of the page and review any error messages by clicking on the *Show Details* link.
- 3. Correct any information and click the *Save All* button.
- 4. Re-check for error messages.

#### *Note: For a list of the error messages and resolutions, consult the online Help pages.*

## Migrant (continued)

# **Comments**

Directions:

- 1. Enter any comments in the 'Submitter Comments' box that are necessary to support information that has been entered on this screen and click the *Calculate Totals and Save All* button.
- 2. KSDE staff will enter any comments necessary for changes needed in order to complete the submission of information entered on the screen.

## *Note: There is a limit of 1000 characters, and there is not a spell-check feature on the Comments box.*

## Footer Information

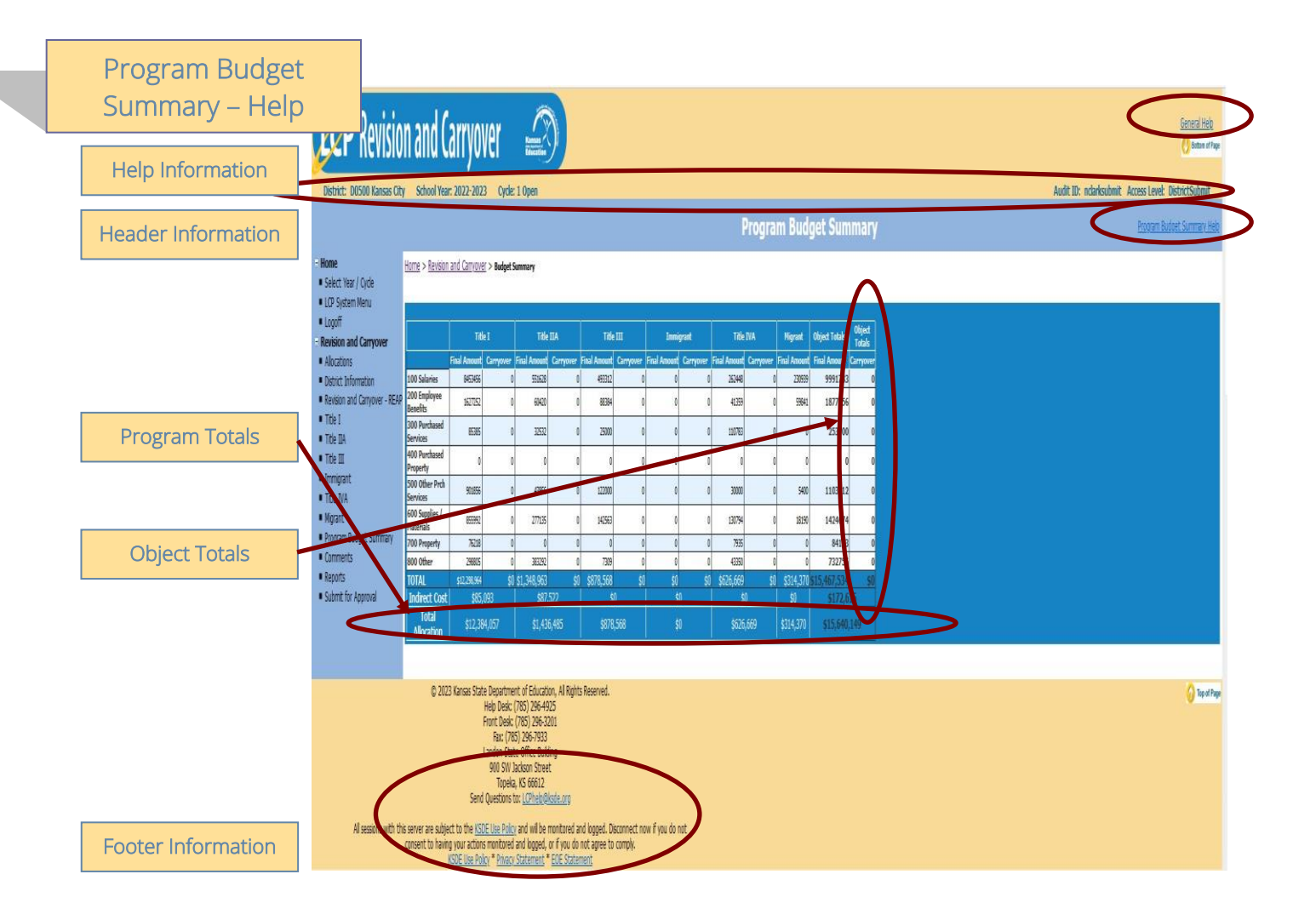

General Help: This link will open the 'LCP Revision and Carryover General Application Help' page, which will give an overview of how to complete the 'LCP Revision and Carryover'.

Program Budget Summary Help: This link will open the 'Program Budget Summary Help' page, which will give an overview of the Program Budget Summary page of the 'LCP Revision and Carryover'.

## Header Information

Audit ID: The 'Audit ID' field will display the User ID for the person that is logged in to the LCP Revision and Carryover.

Access Level: The 'Access Level' field will display the user access level for the person that is logged in to the LCP Revision and Carryover.

## Budget Summary

The Budget Summary page is a non-editable page that will show a summary of the information entered for each of the Title Programs. To update these values, go to the corresponding program page.

## Program Totals

The horizontal *Program Totals* represents how the total allocation for each program was budgeted.

## Program Budget Summary (continued)

# Object Totals

The vertical *Object Totals* represents the sum of each budget line across ALL programs.

# Footer Information

Questions: If there are any questions regarding the LCP Revision and Carryover, click on the 'LCPHelp@ksde.org' e-mail address to e-mail your question. An e-mail message that is addressed to the LCP Help team will open with the subject line of 'LCP Revision and Carryover Help' populated. KSDE Use Policy links: These links will open the 'KSDE Use Policy' page.

Privacy Statement link: This link will open the 'KSDE Privacy Statement' page.

EEO Statement link: These links will open the 'KSDE EEO Statement' page.

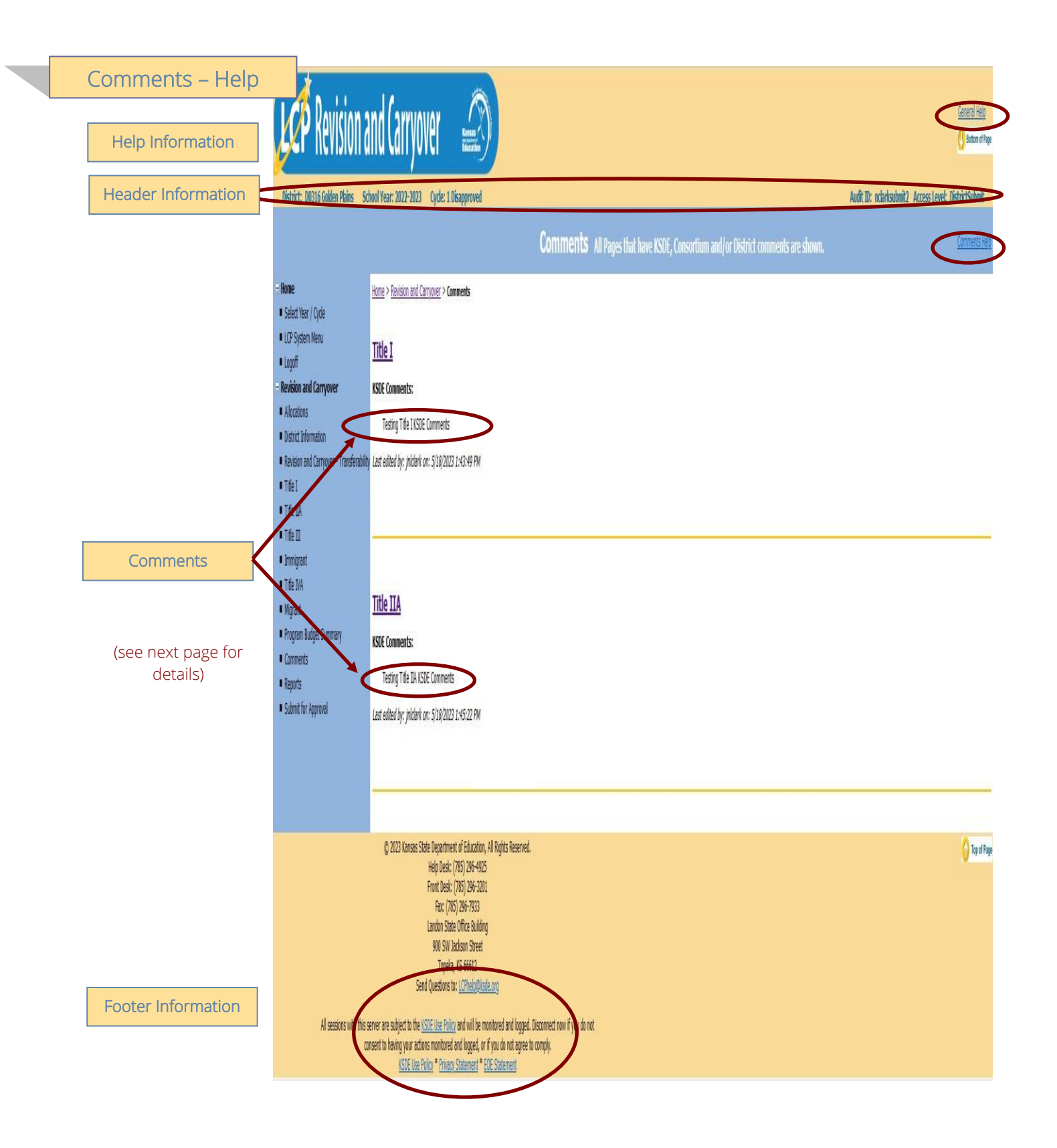

## Comments (continued)

## Help Information

General Help: This link will open the 'LCP Revision and Carryover General Application Help' page, which will give an overview of how to complete the 'LCP Revision and Carryover'.

Comments Help: This link will open the 'Comments Help' page, which will give an overview of the Comments page of the 'LCP Revision and Carryover'.

## Header Information

Audit ID: The 'Audit ID' field will display the User ID for the person that is logged in to the LCP Revision and Carryover.

Access Level: The 'Access Level' field will display the user access level for the person that is logged in to the LCP Revision and Carryover.

## **Comments**

A link has been added to the menu for Comments. When this screen is opened, it will show any comments that have been entered by the Submitter and/or KSDE. Click on the link to the page to make any necessary changes.

*Note: This is a good place to check for any requested budget changes noted by KSDE.* 

#### *Note: You can click on the page link to open the Title page.*

#### Footer Information

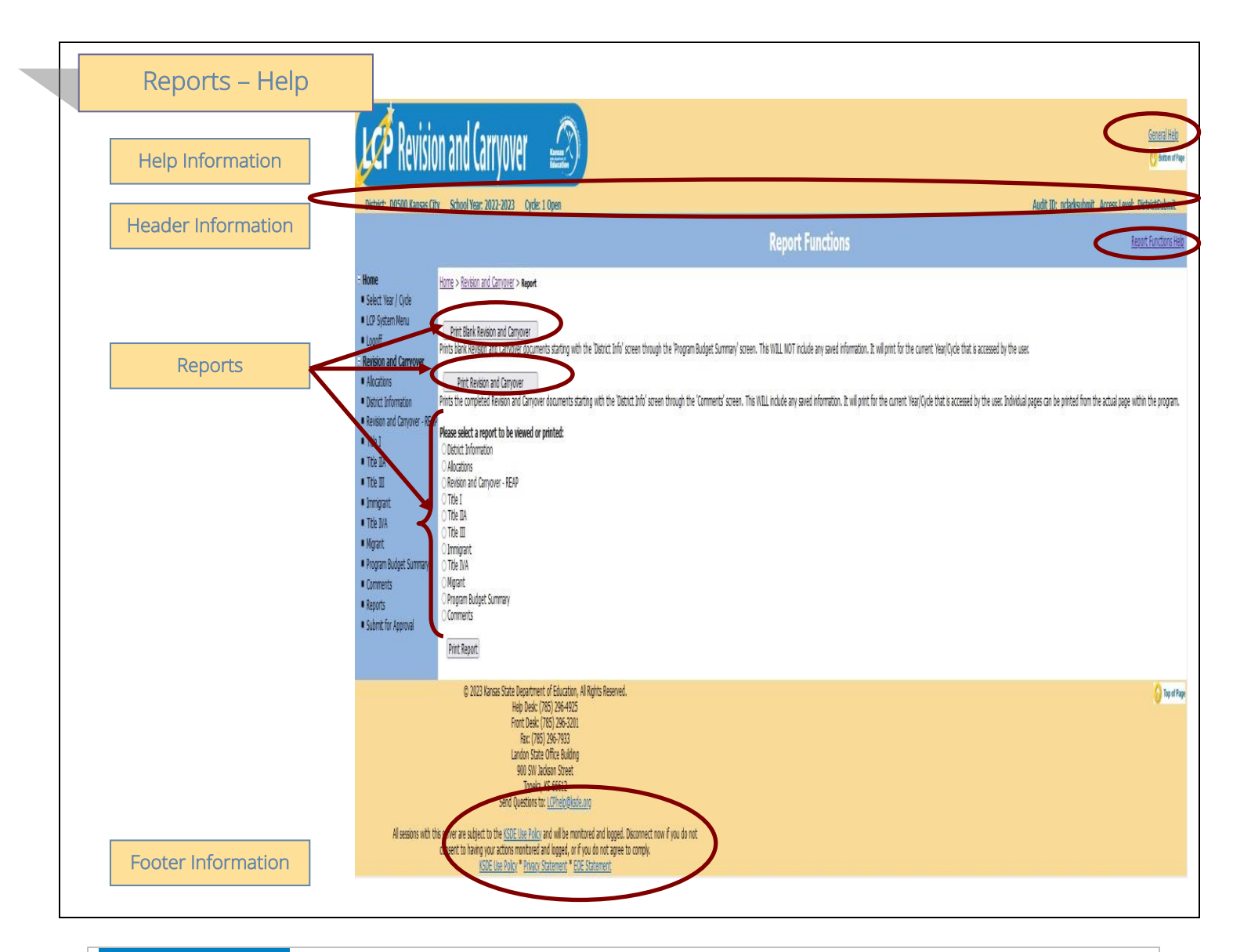

General Help: This link will open the 'LCP Revision and Carryover General Application Help' page, which will give an overview of how to complete the 'LCP Revision and Carryover'.

Report Functions Help: This link will open the 'Reports Help' page, which will give an overview of the Reports page of the 'LCP Revision and Carryover'.

## Header Information

Audit ID: The 'Audit ID' field will display the User ID for the person that is logged in to the LCP Revision and Carryover.

Access Level: The 'Access Level' field will display the user access level for the person that is logged in to the LCP Revision and Carryover.

# Reports

The Reports page is available for your convenience. On this page, users are able to print three different types of reports, which are:

Print Blank Revision and Carryover - this option creates a printable PDF Report for all of the screens from 'District Information' through 'Program Budget Summary' and will be blank except for the prepopulated information.

## Reports (continued)

- Print Revision and Carryover this option creates a printable PDF Report for all of the screens from 'District Information' through 'Program Budget Summary' and will contain all data that has been saved.
- Print Report this option creates a printable PDF Report for the specific page selected from the list. The report will contain all data that has been saved.

## Footer Information

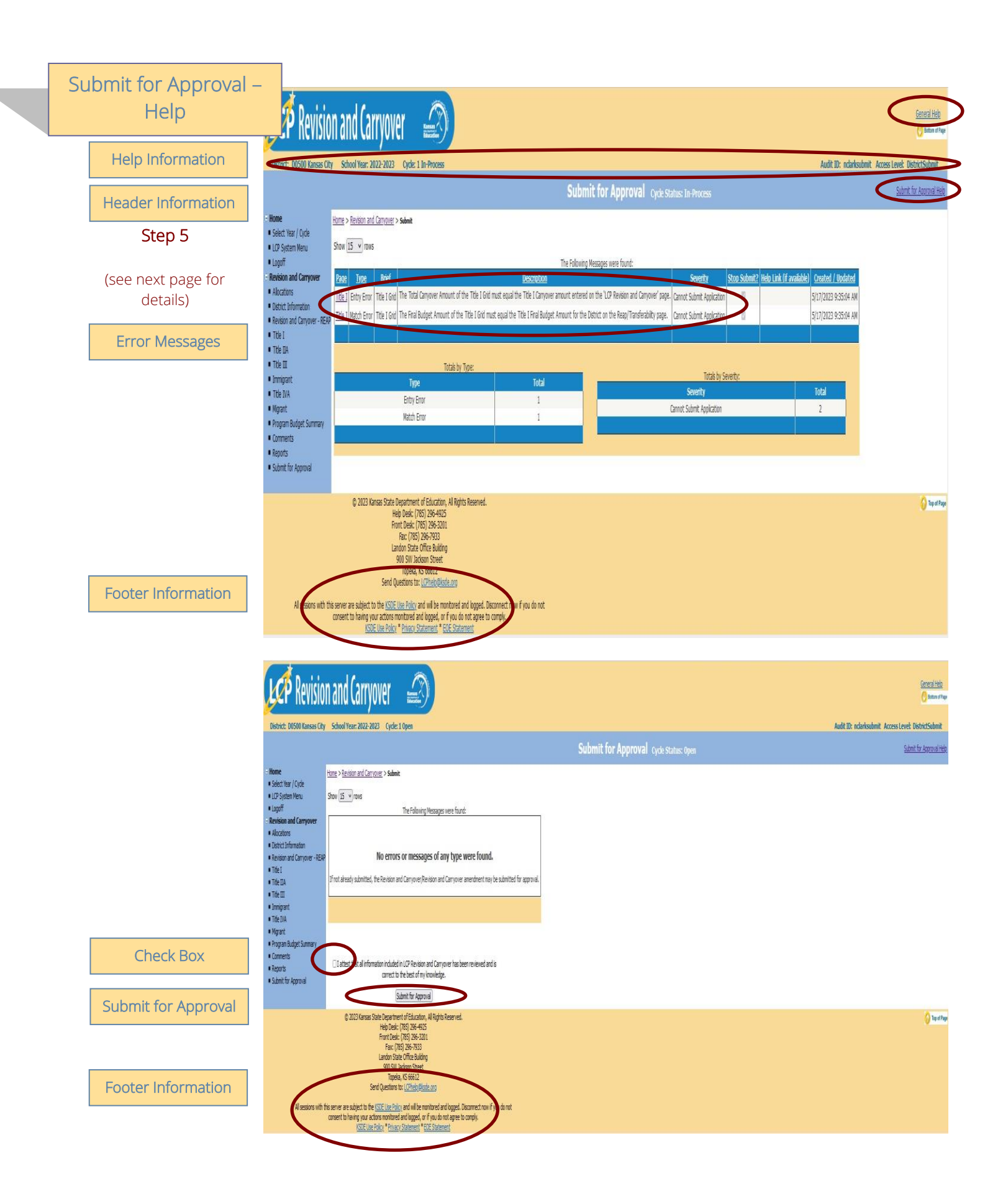

General Help: This link will open the 'LCP Revision and Carryover General Application Help' page, which will give an overview of how to complete the 'LCP Revision and Carryover'.

Submit for Approval Help: This link will open the 'Submit for Approval Help' page, which will give an overview of how to complete the Submit for Approval page of the 'LCP Revision and Carryover'.

## Header Information

Audit ID: The 'Audit ID' field will display the User ID for the person that is logged in to the LCP Revision and Carryover.

Access Level: The 'Access Level' field will display the user access level for the person that is logged in to the LCP Revision and Carryover.

## Error Messages

#### Directions:

- 1. Click on the *Submit for Approval* menu link at any time throughout the LCP Revision and Carryover process to view any open error messages. The errors listed will be a combined list of all the errors that are currently present on each of the pages.
- 2. The errors can be sorted by any of the column headers, but it may be helpful to sort them by page.
- 3. To go back to the page where the error appears, you can either click on the page link within the error or in the menu.

There will be a summary box below all of the error messages that will give the totals for each type/severity of error. The types of errors are:

Cannot Submit Application – this error means that it must be corrected or the Revision and Carryover cannot be submitted.

Warning – this error is informational only and the Revision and Carryover can be submitted if this error still appears.

Informational – this error is informational only and the Revision and Carryover can be submitted if this error still appears.

*Note: See Help pages for specific page to view the error messages. The error messages on the individual pages will be the same as the errors on this page.* 

*Note: All user levels can view the errors on the 'Submit for Approval' page, but only authorized user levels will get a 'Submit' button once the errors have been corrected.* 

## Submit for Approval

#### Directions:

After all 'Cannot Submit Application' error messages have been corrected and the district has attested that they have reviewed the Revision and Carryover and everything is correct to the best of their knowledge (by checking the check box), then the 'Submit for Approval' button will appear for users that have the access to submit the LCP Revision and Carryover.

## Submit for Approval (continued)

The user levels that have Submit access are:

- District Submit This level will be for District personnel who can update the data, and will have the authority to submit.
- Multi-District Submit This level will be for Consortium personnel who can update the data, and will have the authority to submit.
- KSDE User This level will be for KSDE users only who will be reviewing the LCP Applications.

Once the 'Submit for Approval' button appears, the LCP Revision and Carryover can be submitted:

- Click the 'Submit for Approval' button -- The application status will change to 'Submitted' and will become non-editable for all user levels except the 'KSDE User'.
- An e-mail will be automatically sent to the e-mail address listed on the 'District Contact' page informing you that the LCP Revision and Carryover has been submitted for the current Cycle.

KSDE will review the data entered. Based on the data, the LCP Revision and Carryover will either be 'Approved' or 'Disapproved'.

#### Footer Information

![](_page_50_Picture_0.jpeg)

## E-Mail (continued)

## **Submitted**

Once the LCP Revision and Carryover has been successfully submitted, an e-mail will be automatically sent to the address listed on the 'District Information' page stating that the submission of the current Cycle has been submitted.

#### **Disapproved**

If the LCP Revision and Carryover has been disapproved by KSDE, an e-mail will be automatically sent to the address listed on the 'District Information' page stating that the current Cycle has been disapproved.

#### *Note: Check the 'Comments' page for a listing of the corrections to be made.*

*Note: Once the requested changes have been made, you will need to go to the 'Submit for Approval' page to resubmit the LCP Revision and Carryover.* 

## Approved

Once the LCP Revision and Carryover has been approved by KSDE, an e-mail will be automatically sent to the address listed on the District Info page stating that the current Cycle has been approved.

*Note: If changes need to be made after the Cycle has been approved, you will need to log in and click on the Budget Amendment button on the 'Year/Cycle Selection' page.* 

#### **MISSION**

To prepare Kansas students for lifelong success through rigorous, quality academic instruction, career training and character development according to each student's gifts and talents.

#### **VISION**

Kansas leads the world in the success of each student.

#### **MOTTO**

Kansans Can

#### **SUCCESS DEFINED**

A successful Kansas high school graduate has the

- Academic preparation,
- · Cognitive preparation,
- · Technical skills,
- · Employability skills and
- · Civic engagement

to be successful in postsecondary education, in the attainment of an industry recognized certification or in the workforce, without the need for remediation.

#### **OUTCOMES**

- · Social-emotional growth
- · Kindergarten readiness
- · Individual Plan of Study
- · Civic engagement
- Academically prepared for postsecondary
- · High school graduation
- · Postsecondary success

![](_page_52_Picture_22.jpeg)

900 S.W. Jackson Street, Suite 600 Topeka, Kansas 66612-1212 (785) 296-3203 www.ksde.org/board

![](_page_52_Figure_24.jpeg)

**DISTRICT 4** 

Ann E. Mah

Legislative Liaison

jporter@ksde.org

**DISTRICT 1** 

dzeck@ksde.org

**DISTRICT 6** 

Dr. Deena Horst

Legislative Liaison

dhorst@ksde.org

![](_page_52_Picture_26.jpeg)

![](_page_52_Picture_27.jpeg)

**DISTRICT 2** 

**DISTRICT 7** 

Dennis Hershberger

dhershberger@ksde.org

Melanie Haas Chair mhaas@ksde.org

mdombrosky@ksde.org

**DISTRICT 3** 

![](_page_52_Picture_31.jpeg)

![](_page_52_Picture_32.jpeg)

Betty Arnold

barnold@ksde.org

Jim McNiece jmcniece@ksde.org

![](_page_52_Picture_37.jpeg)

**COMMISSIONER OF**<br>EDUCATION

Dr. Randy Watson

900 S.W. Jackson Street, Suite 102 Topeka, Kansas 66612-1212 (785) 296-3201

www.ksde.org

**DEPUTY COMMISSIONER** Division of Fiscal and Administrative Services

![](_page_52_Picture_41.jpeg)

Dr. S. Craig Neuenswander

DEPUTY COMMISSIONER Division of Learning Services

![](_page_52_Picture_44.jpeg)

Dr. Ben Proctor

The Kansas State Board of Education does not discriminate on the basis of race, color, national origin, sex, disability or age in its programs and activities and Incorporate the distribution of the Boy Scouts of America and other designated youth groups. The following person has been<br>designated to handle inquiries regarding the nondiscrimination policies: KSDE General Counsel, Offi 900 S.W. Jackson, Suite 102, Topeka, KS 66612, (785) 296-3201.

Kansas leads the world in the success of each student.

Jan. 13, 2023

![](_page_52_Picture_49.jpeg)

![](_page_52_Picture_51.jpeg)

![](_page_52_Picture_52.jpeg)

Jim Porter Vice Chair

![](_page_52_Picture_54.jpeg)

![](_page_52_Picture_55.jpeg)

![](_page_52_Picture_56.jpeg)

**DISTRICT 5** 

Cathy Hopkins

chopkins@ksde.org